## **LED Display Control System**

### **User's Manual**

### Nanjing DBstar Electronic Technology Co. Ltd.

2013-4-18

#### **Special instruction:**

Thank you for your trust and support to our company. In order to guarantee your use process smoothly, please read the technical support manual before using the products.

## Catalog

| Chapter I Hardware of LED's control system                      | 5            |
|-----------------------------------------------------------------|--------------|
| SectionI:Summarize                                              |              |
| 1.1.1 Flow chart exiplanation of the fast application           | on           |
| of the synchronous system                                       | 5            |
| 1.1.2 Type of DBS-HVT07double and DBS-HVT11                     |              |
| control system                                                  |              |
| Section II Review of the performance of DBS-HVT07               |              |
| DBS-HVT11control system                                         | 10           |
| 1.2.1 Function description                                      | 10           |
| 1.2.2 Recognition of the DBS-HVT07double and                    | 0            |
| DBS-HVT11 hardware                                              |              |
| 1.2.2.1 DBS-HVT07double full color sending                      |              |
| card                                                            | 12           |
| 1.2.2.2 DBS-HVT07double\DBS-HVT11 receiv                        |              |
| board (HUB board)                                               | 22           |
| 1.2.2.3 DBS-HVT11 receiving card (HUB boar                      | <b>a)</b> 23 |
| 1.2.3 Recognition of the DBS-HVT07double and DBS-HVT11 software | 25           |
| 1.2.4 Main performance index of the DBS-HVT11                   | 25           |
| receiving card                                                  | 26           |
| 1.2.5 Error detection function                                  | 30           |
| Section III Temperature and humidity sensor                     |              |
| 1.3.1 The connection schematic diagram is as                    | 40           |
| follows                                                         | 46           |
| 1.3.2 The application of the sensor in DBS-HVT20                |              |
| synchronous system                                              |              |
| 1.3.3 the brightness sensor in DBS-ASY09                        |              |
| asynchronous system                                             | 47           |
| Section IV Multifunctional board                                |              |
| 1.1.1 DBS-CFC11MFB multifunctional board                        |              |
| Chapter II Asynchronous control System                          |              |
| Section I DBS-ASY09 asynchronous control system                 |              |
| 2.1.1 Hardware recognition                                      |              |
| 2.1.2 Technical parameters                                      |              |
| 2.1.3 Introduction of the application method                    |              |
| Section II Video processor                                      |              |
| 2.2.1 Points for attention for safety                           |              |
| 2.2.2 Hardware connection                                       |              |
| 2.2.3 Schematic diagram of the system connection                |              |
| 2.2.4 Explanation of the keyboard key-press                     |              |
| 2.2.5 Operation case                                            | 12           |

| Chapter III Multimedia program and playing         |     |
|----------------------------------------------------|-----|
| Section I: Summarize                               |     |
| 3.1.1 Function characteristic                      | 73  |
| 3.1.2 Operating environment                        |     |
| Section II Installation and unloading              |     |
| 3.2.1 Installation                                 | 73  |
| 3.2.2 Unloading                                    |     |
| Section III Specific explanation for application   | 78  |
| 3.3.1 Program composition                          | 78  |
| 3.3.2 Introduction of the interface window         | 78  |
| 3.3.3 Function introduction                        | 80  |
| 3.3.3.1 Menu bar: including file, edit, play,      |     |
| control, tool, document and help                   | 80  |
| 3.3.3.2 Tool bar                                   | 89  |
| Section IV Edition of the program materials        | 96  |
| 3.4.1 Operation of the project bar                 | 96  |
| 3.4.2 Adding program materials                     | 99  |
| 3.4.3 Introduction of the material property        | 100 |
| 3.4.4 Illustrations with example                   | 112 |
| 3.4.5 Subsequent explanation                       | 114 |
| Section V How to play VCD/DVD/cd                   | 114 |
| 3.5.1 Direct playing                               | 114 |
| 3.5.2 Playing in the program                       | 115 |
| Section VI How to play video input                 |     |
| 3.6.1 New-established program window               | 115 |
| 3.6.2 Setting the input window of the video        | 117 |
| Section VII how to play slide                      |     |
| 3.7.1 Playing                                      |     |
| 3.7.2 Stopping playing                             |     |
| Section VIII How to play subtitle and notification | 118 |
| 3.8.1 Opening the notification management          |     |
| window                                             |     |
| 3.8.2 Setting notification management window .     |     |
| 3.8.3 Playing/stopping notification display        |     |
| Section IX Management of the sports score          |     |
| 3.9.1 select the sports score                      |     |
| 3.9.2 Setting the management of the sports sco     |     |
| 3.9.3 Playing/stopping PE score                    |     |
| Section X Schedule                                 |     |
| 3.10.1 Opening timing instruction list             |     |
| Section XI Network control                         |     |
| 3.11.1 Management of the remote real-time dis      |     |
| COLOOR                                             | 122 |

| Section XII Backstage playing                              |            |
|------------------------------------------------------------|------------|
| 3.12.1 Starting the backstage playing                      |            |
| 3.12.2 Canceling the backstage playing                     | 124        |
| Section XIII Multi-screen combination                      | 126        |
| 3.13.1 Entering the synchronization of the                 |            |
| multi-screen combination                                   |            |
| Section XIV Software setting                               |            |
| 3.14.1 Opening the setting of the software option          |            |
| Chapter IV Accessory                                       |            |
| Section I Setting of the common display card               |            |
| 4.1.1 ATI-AGP/PCI series display card                      |            |
| 4.1.2 NVDIA series of display cards                        |            |
| Section II manufacturing of the communication line         |            |
| 4.2.1 Internationally standard type                        | 134        |
| 4.2.2 Special explanationChapter V Common problems         | 136        |
| Chapter v Common problems                                  | 138        |
| Section I Synchronous control system                       |            |
| 5.1.1 Interruption of the connection5.1.2 No-signal output | 138<br>129 |
| Section II Asynchronous control system                     | 120        |
| 5.2.1 Failure to start normally                            |            |
| 5.2.2 Failure to send the content normally                 |            |
|                                                            |            |
|                                                            |            |

# Chapter I Hardware of LED's control system

#### **Section I: Summarize**

- 1.1.1 Flow chart explanation
- of the fast application of the synchronous system
- ◆ Schematic diagram of the connection of the outdoor synchronous control system:

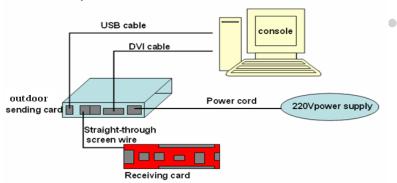

◆ Enter the control software: ✓

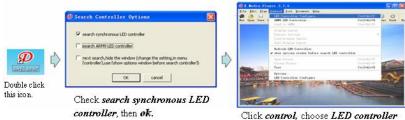

configure.

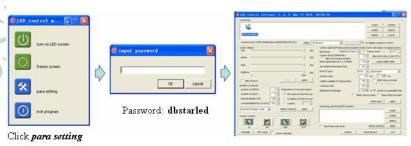

◆ Specific description of the establishment of the dialogue box of the LED control system:

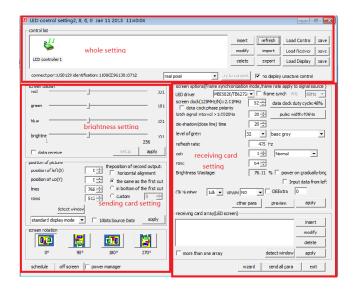

#### **♦** Setting part of the sending card

[Screen display] Adjust the brightness of the screen and the scope is 1-256.

[Position of picture] Adjust the mode of the display and select according to the resolution of the display. The area where the content on the display is appointed shall be displayed on the LED big screen.

[Screen rotation] The display content on the display will rotate on the big screen of LED with the rotation angle 0°C, 90°C, 180°C and 270°C respectively.

[Schedule] time is appointed to carry out the corresponding operation.

#### **♦** Setting part of the receiving card

Before entering the establishment of the receiving card, it is very necessary to understand the different contents of the receiving setting interface to make the operation more simple and convenient.

[Screen options] The basic parameter of the monolithic receiving card shall be established.

**[LED driver]** The driving chip type of the LED screen that the receiving card is equipped with. The main supported driving chip types: MBI5026/TB62726, MBI5027, MBI5030, MBI5039, 74HC595, LPD6803, DM413, MBI5042 and MBI5020.

[Frame synchronized mode] can make the computer and the LED display screen own the same refresh rate.

- [Data clock frequency] CLK of the driving chip of the driving screen, the scope is 4-225, that means the frequency scope of the clock is 490KHZ-31.25MHZ.
- [Data clock duty cycle] Means the data clock duty cycle of the clock when displacement is carried out and higher clock of the scanning displacement can be realized by changing this data. It is usually set as 50%.
- [Gray scale levels] Generally speaking, the display screen of the double color selects 256. 4096 grade is selected indoors while 16,384 grade is selected outdoors. The grades are 4, 8, 16, 32, 64, 128, 256, 512, 1024, 2048, 4096, 8192, 16384, 32768 and 65536 respectively.
- [Gray effect] Changes the lays of graphics of the display picture of the screen together with the gray scale and the effects are most excellent gray, excellent gray, relatively excellent, medium gray, better gray, general gray and basic gray respectively. The higher the gray scale is, the better the gray effect will be. The lower the refresh rate is, the smaller the size of the screen that the unit receiving card is equipment with will be.
- [Refresh rate] LED display screen updates the rate of the picture. The higher the refresh rate is, the more stable the frequency image will be. If the ripple and scintillation intend to be avoided when the camera is used to shoot the picture, the refresh rate shall be established more than 600hz. If the display screen with double color does not lay emphasis on the effect, 60-75HZ is usually established and the effect of the color display requirements is established as 180-600hz for the indoor screen and 300-1200hz for the outdoor screen.

refresh rate: 240 Hz 240 Hz

The refresh rate later is the type which undergoes the calculation while the refresh rate previously is the actual type. The user can modify it according to the actual needs but the scope shall be smaller than the refresh rate after being calculated.

[Line][Row] The size of the screen equipped by the monolithic receiving card is set. The size is adjusted to influence the refresh rate.

#### ◆ Wizard

Click [Wizard] at the lower left side of the dialogue box [Set LED control equipment...]

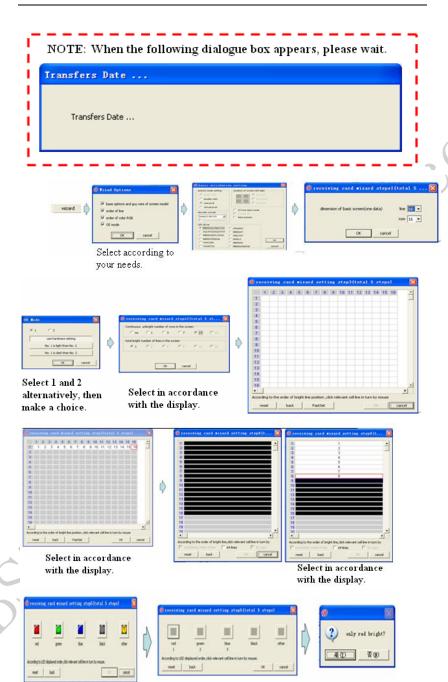

Select color in accordance with the display.

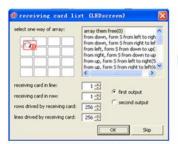

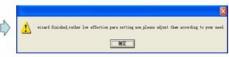

This step can be skipped if there is no HUB queue.

#### **♦** Array setting

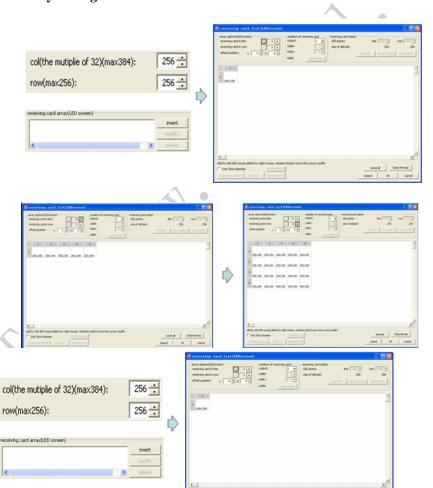

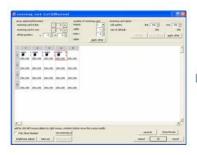

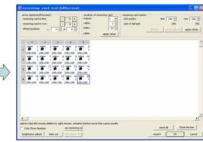

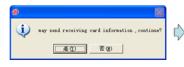

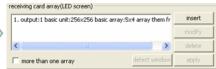

#### 1.1.2 Type of DBS-HVT07 double and DBS-HVT11control system

DBS-HVT07double control system: DBS-HVT07double full color\double color sending card, DBS-HVT07double receiving card, MINI receiving card asynchronous control system, brightness temperature and humidity sensor, power control board and DVI distributor etc.

#### [Chip that DBS-HVT07double receiving card supports]

MBI5026、MBI5024、TB62726、TB595、MBI5027 etc.

◆ DBS-HVT11 control system: DBS-HVT11 sending card、 DBS-HVT11 receiving card, video processor, DBS-ASY09 asynchronous control system, multi-function control panel etc.

#### [Chip that DBS-HVT11 receiving card supports]

MBI5026、BI5024、TB62726、TB595、MBI5030、MBI5036、MBI5039、 MBI5042、 MBI6030、 MBI6020、 DM413、 LPD6803

# Section II Review of the performance of DBS-HVT07double/DBS-HVT11control

### system

- 1.2.1 Function description
- **♦** Supporting 10 digits of colors

The maximum number of the colors that DBS-HVT07double\DBS-HVT11system is 1024\*1024\*1024=1073741824 kinds of colors.

◆ Self-replacement of the language and LOGO of the company

XMPLAYER is equipped with simplified Chinese, traditional Chinese, English, Japanese, Korean, Russian, German, French and Spanish etc. in addition; it supports the self-modification of other languages and the self-replacement of the LOGO of the company.

#### **♦** Supporting multiple scan modes

DBS-HVT07double and DBS-HVT11 systems support: static, 2 scan, 4 scan, 8 scan, 16 scan and other scan modes.

#### **♦** Supporting the driving chips with PWM

The coordination of the professional chip is entailed to make the effect of the display screen more perfect.

#### **♦** Supporting the point by point revision function of the hardware

DBS-HVT11 system supports point by point revision which supports single point, 2\*2point, 4\*4point and 8\*8point the four modes. The largest receiving card with single sheet supports the revision of 128\*128 point.

#### **♦** Supporting the function of the error detection

DBS-HVT11 system supports the function of the error detection but the coordination of the MBI5030\MBI5039\MBI5036 driving chip is needed to dynamically inspect the flow situation of the display screen.

#### **♦** Gigabit technology

This is definitely the perfect gigabit. The standard of the sending card with single sheet can own 1280\*1024 resolution and the maximum amount that it can take with is 2048\*600 resolution. The single net wire can utmost be equipped with 2048\*300 resolution.

## **♦** Gigabit network card replacing the sending card and display card directly

The gigabit network card can be equipped with point screen of the receiving card instead of the sending card and display card directly. Disadvantage: the configuration of the computer is required higher (the usage rate of CPU is extremely high) and the screen with smaller scope can be equipped with limited functions.

#### **♦** Arbitrary setting of the gray and refresh rate

The clients can adjust between the non-gray and 65, 536 grade (64K) gray arbitrarily according to the situation of the display screen; the refresh rate can also be adjusted on a manual basis to make your display screen reach the best display effect.

#### **♦** Hot standby function of the double net wires

Both A and B port of the receiving card can be used as the input or output, and they can also be used for two computers to control the same screen. When one computer encounters some problems, the other one will replace it automatically for controlling or the double net wires of one computer can be used for controlling. When one

net wire encounters some problems, the other one will replace it automatically for controlling to guarantee the normal work of the display screen to the utmost.

#### **♦** Sound transmission function

DBS-HVT11 sending card integrates the sound transmission without the need of audio line additionally to transmit the sound to the display screen. Double 24 bit 64 khz high fidelity digital signal → analog signal and analog signal → transformation of the digital signal to make the image effect of your display screen perfect.

#### **♦** Ultra-long transmission distance

The longest distance of the transmission is 160 meters (actual measurement) and the reliable transmission distance can be as long as 130 meters. When surpassing 130 meters, we suggest using the fiber transmission. When the transmission distance is between 130 and 1, 000 meters, it is suggested to use the multi-mode fiber transmission; when the transmission distance is more than 1, 000 meters and less than 10, 000 meters, we suggest to adopt the single-mode fiber for transmission. (Note: Since our system adopts gigabit transmission, the fiber transceiver we use shall also be gigabit type).

## 1.2.2 Recognition of the DBS-HVT07double and DBS-HVT11 hardware

#### 1.2.2.1 DBS-HVT07double full color sending card

◆ DBS-HVT07double main control card (sending card is built in) is illustrated in the following figure:

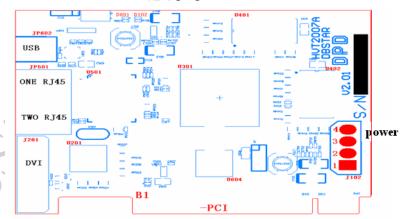

The explanation illustrated in the figure is as follows:

[B1] Standard PCI interface is used for inserting into the PCI slot of the computer; there are three interface kinds between our main control card and the computer and they are PCI interface, USB interface

and RS232 interface respectively. Since the RS232 interface among them is seldom equipped in the current compute, we have shut down our production and the user can give an order when necessary. The internal type mostly adopts PCI communication nowadays while the external type uses USB communications.

[J201] Standard DVI interface is connected by the matched DVI wire and DVI interface of the display card of the computer. There are four lamps among which two are in green color and yellow color respectively on the side of the two RJ45 outputs. Only a yellow lamp in the middle will flash after connecting with the DVI output of the display card. The two green lamps will be bright, the yellow lamp in the middle will flash slowly while the yellow lamp along the side will flash quickly only when the second output of the display card of the computer is opened. More details about how to open the second output of the display card refer to the manual of the display card purchased or the settings of the display card in the appendix.

[JP501] Is the data transmission port of tow RJ45. The one next to the USB interface is the first output following with the second one which is connected by the standard five-category net wire and the input of the HUB scan board. One transmission port is able to transmit 640 rows of data to the utmost (different screens own different row parameters on how many rows are equipped).

The baffle that RJ45 and DVI correspond to is as the following figure:

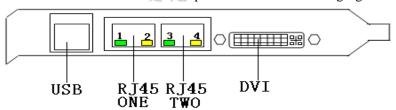

Special explanation of the pilot lamp at the net mouth of the sending card:

[No. 1 green lamp] Not bright, no indication function

[No.2 yellow lamp] It means the procedure within FPGA is working normally when flashing.

[No.3 green lamp] It means the main control board is under normal work in case of being always bright and there is signal output in the second RJ45 when it is always bright. No output will be demonstrated in being not bright.

[No. 4 yellow lamp] Flashing means that the work from DVI output to the main control card is normal. It will not be bright when the DVI output of the display card is not opened or under abnormal work.

[USB interface] It connects with the USB interface of the computer by the matched USB wire and the D601 green pilot lamp on the main control board will be bright after being connected, which means USB interface is normal; it will not be bright without connection. When the main control board inserts into the computer and since it has already undergone PCI communication, the USB wire beyond the computer can select not to be inserted, which will not influence the application of the control system.

#### Note:

- When USB interface is adopted for connection, please connect with the USB output on the main board directly and then make sure your computer does not exist virus, since some kinds of virus may probably close the USB interface.
- [DVI interface] It connects with DVI output of the display card. When the second output (DVI) port of the display card is opened, No. 1 and No. 3 green lamps and No. 4 green lamp will be bright at the same time and No. 4 yellow lamp will flash continuously.
- [JP602] Standard USB-B type socket is used for the communication with computer. When the main control card has been inserted into the PCI slot of the computer, USB communication wire can select not to be inserted. Since the main control has carried out communication with computer by means of PCI. If the USB wire is inserted at the same time, it will not influence the communication with computer.
- [D601] The green pilot lamp will be bright when the communication wire between the USB wire and the computer has been inserted. The lamp will not be bright on condition that the communication wire has not inserted or USB interface of the computer is unable to carry out communication.
- [D102] The red pilot lamp will be bright when main control card is inserted into the computer or powers up by means of J102, which means normal electrifying. If the lamp is not bright after the main control card is inserted into the computer or carries out direct electrifying, please never carry out other work before making it clear in order to avoid the damage of the main control card.
- [J102] This is the input of the power, among which No.1 and No. 3 connect with +5V while No. 2 and No. 4 connect with GND ground. When the main control card is inserted into the PCI slot of the computer, it is not necessary to carry out connection. The main control card has been passed through PCI to get electricity.

#### Note:

When the main control card connects with the computer for the first time, please press [send all the parameters] within [LED control setting] panel after finishing installing the software, which is equivalent to the initialization of the main control.

◆ The outdoor type main control of DBS-HVT07double sending card is as the following figure

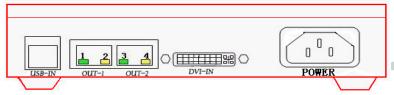

Special explanation of the pilot lamp of the net mouth of the external sending card:

[No.1 green lamp] Not bright, no indication function

[No.2 yellow lamp] It means the procedure within FPGA is working normally when flashing.

[No. 3 green lamp] It means the main control board is under normal work in case of being always bright and there is signal output in the second RJ45 when it is always bright. No output will be demonstrated in being not bright.

[No.4 yellow lamp] Flashing means that the work from DVI output to the main control card is normal. It will not be bright when the DVI output of the display card is not opened or under abnormal work.

[USB interface] It connects with the USB interface of the computer by the matched USB wire and the D601 green pilot lamp on the main control board will be bright after being connected, which means USB interface is normal; D601 will not be bright without connection. The USB wire of the external main control must connect with the computer, otherwise all the changed parameters in the display screen will fail to be used.

[DVI interface] It connects with DVI output of the display card. When the second output (DVI) port of the display card is opened, No. 1 and No. 3 green lamps will be bright at the same time while No.2 and No. 4 yellow lamps will flash continuously.

**[POWER]** This is the standard 110V-220V power socket the switch of which is on the other side of the main control box with red pilot lamp.

◆ DBS-HVT07double double color sending card:

The dimension of DBS-HVT07double double color sending card is the same with that of DBS-HVT07double full color sending card.

What the difference lies between them is that the data of DBS-HVT07double double color sending card can only pass through USB interface and support single\double color screen.

# DBSTAR HVT2011Sendingcard introduction

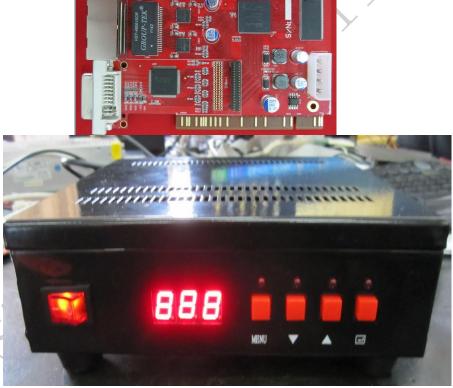

1. When the sending card power on, the digital may show 888

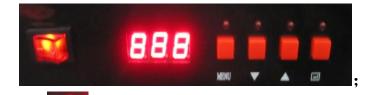

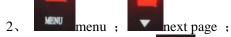

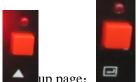

- 3, invalid temporarily;
- 4. Press menu button once, enter OE brightness adjustment ,the maximu:16 level:

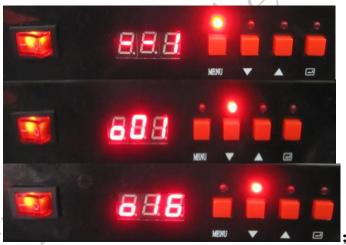

Press menu twice,enter screen PWM brightness adjustment. (this function is for: MBI5030\36\39\42\41\50\SUM2018); it has 16level as well

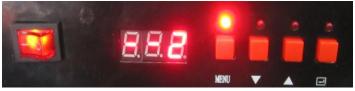

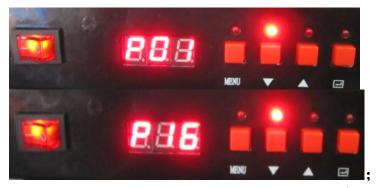

5. Press menu button three times enter lock screen function,L1:LOCK, L0: UNLOCK

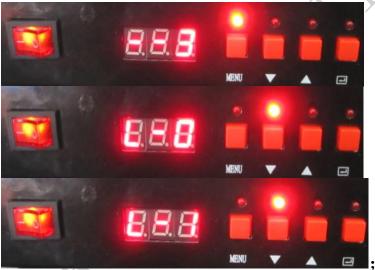

6. Press menu button four times ,enter turn on/off screen function,show :0 mean open screen , show:1 mean turn off screen

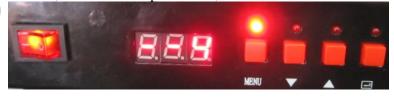

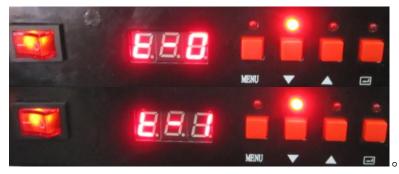

DB2011sending card indicator light info

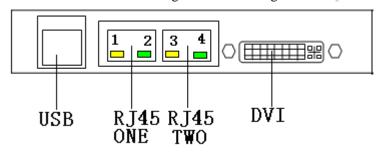

- 【1 yellow】 run program light: light all the time mean FPGA work ok, unbright mean FPGA no output
- 【2green light】 for customer encrypted light,if not encrypt,the green light bright all the time, if the encrypted time arrived ,the green light may unbright
- (3yellow) signal output indicator: yellow light flashing means the sending card working ok, two RJ45 has signal output
- 【4green 】 green indicator flashing means the video card DVI has output, if not means the video card no output
- Encrypted setting: after encrypted ,you should turn on the sending card power once, unlock no need turn on/off power
- Click help button : press CTRL+ALT+D,and input code

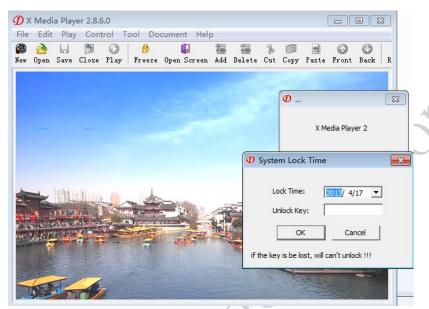

Unlock password: click help ,double click input unlock password

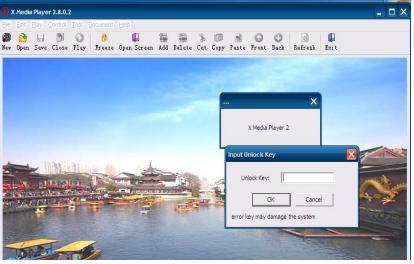

HVT2011sending card support full screen print scale,

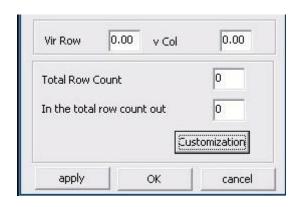

Virtual row height is high scale, the height of display divided by the screen body height

Virtual column high is high scale, the width of the display divided by the screen body width

HVT11 Sending card support the suction line function, through the sending set inside regulation

Real lines is: Screen drive chip output lines number

For example, designed 8scan screen,the driver chip driver pixels is 8lines height, Some screen for the same module height will have six lines, it will take to do to and next set of data splicing would then set the actual line number is 8 extraction line number is 2

#### 1.2.2.2 DBS-HVT11 receiving board (HUB board)

◆ DBS-HRV11A receiving board (HUB board):

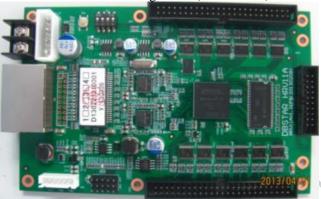

- [J1] This is the power connection base. 5V connects with the positive 5V power while GND connects with the ground.
- [J2] This is the power socket, among which 1 connects with the positive 5V power while 2 and 3 connect with the ground.
- **[J4]** This is the procedure writing port. When the procedure finishes writing and HUB board is under normal work, 2 and 4 foot are required to carry out short circuit, which is illustrated as the black dot in the figure above.
- [J6] This is the signal port of two RJ45 (input and output of the self-defining of the two RJ45) connects with the output of the main control card by means of the standard five-category net wire (508B) and more details about the pressure method of the net wire refer to the explanation of the appendix.
- [J7, J8 and J9] These are the data outputs and among which J7 and J8 are the socket of the flat line of 50-core and the 50-core flat line is used to connect with the interface board of the different screens on the market. Each 50 flat line outputs 8 data lines. J9 is the special kind of our company and it is used to additionally increase 8 data lines (that means there are 24 output signals on the whole board which can connect with different screens by means of the interface board of our company. J8 is the first output of scan and the corresponding between grounds shall be noticed. Additionally, one end with double-arrow mark is the first stitch;
- [JP1] Is the polarity switch of the enabling (OE) and it shall be ON status under the normal working conditions.
- [SW1] Is the measurement button of the display screen and under the condition without connecting with the main control, the display screen will appear all red, all green, all blue and gray these kinds of measurements only by keeping pressing the button for 3 seconds.

The image will switch between the red, green and blue vertical line and the inclined line by pressing for twice continuously under the status that the measured image appears. The measurement mode will be end only inserting the net wire on the RJ45 port.

#### 1.2.2.3 DBS-HRV11S and HRV11E receiving card (HUB board):

♦ Structure and working condition of the

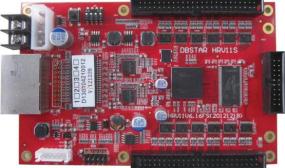

hardware

**DBS-HRV11S** 

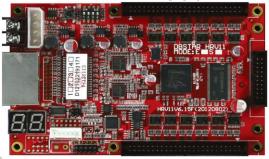

**DBS-HRV11E** 

Rated voltage: 5V+0.3V; Rated current: 3A:

[Dial switch] There are 4 dial switches (DIP) dialing to [ON]

direction in course of the factory default settings.

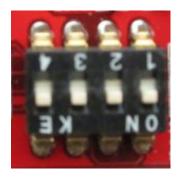

The first dial switch (DIP1) controls upper 50-core OE signal polarity;

The second dial switch (DIP2) controls lower 50-core OE signal polarity (When getting electricity, that the dial switch controls OE signal polarity is valid and OE polarity fails to be adjusted by dialing the dial switch after getting electricity.

The purpose of such design means to avoid the phenomenon of the LED display screen reversing these OE polarities burns the line output transistor when getting electricity);

The third dial switch (DIP3) is used in the function of the receiving card measuring LED module groups and more details are illustrated in the following page;

The forth dial switch (DIP4) has not been used temporarily;

[Jumper cap] 2 jumper caps are needed in the place of 601 (only one is needed in the earlier version):

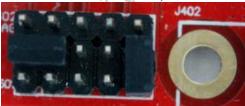

[Transmission net wire] National standard net wire, CAT5E or more excellent materials;

Among the two net mouths, the one that is closer to the side of the power is used as the data input while other one acts as the cascade output;

[Digital tube] Is used to display temperature and status information;

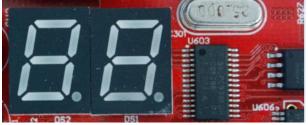

When there is effective image data in the net wire, the pilot lamp of the receiving card will flash and the digital tube displays the temperature normally; otherwise the pilot lamp will be always bright and the digital tube flashes, moreover, it will be closed and output to the signal of the display screen which will become black screen;

## 1.2.3 Recognition of the DBS-HVT07double and DBS-HVT11 software

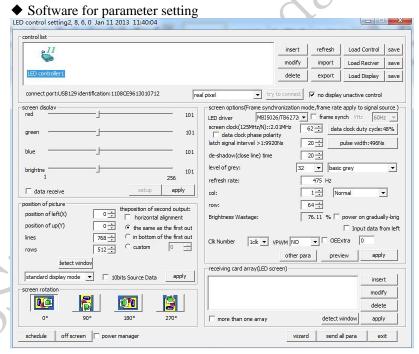

◆ Parameter interpretation

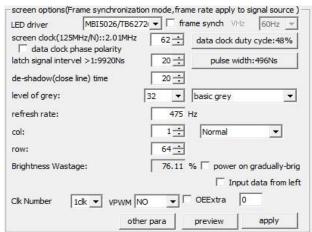

[Data clock frequency] Corresponds with LED driving chip such as MBI5026/MBI5030 data clock frequency DCLK and it shall be noticed that within the frame (62 of the previous figure) is the frequency division number with respect to the internal clock 125MHz. The frequency display of DCLK is beside (such as 10.41MHz=125MHz/12 frequency division in the figure above);

[Data clock duty cycle] Is the one of the [data clock frequency] DCLK and open it by clicking:

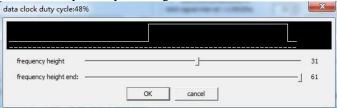

The adjustment of the **[data clock duty cycle]** here can not only applied to the data clock duty cycle of the clock. The location of the high level of the clock also needs changing, which is practical to some LED screen;

[Polarity reversed-phase of the data clock frequency] The high level of the clock will become the low level and vice verse after selecting the option;

[Latch signal space] One latch signal pulse shall be realized to make the data store in the data buffer of the LED driving chip for the purpose of continuing the next data transmission after LED driving chip finishes the data transmission for once. The time interval between the twice data transmission, which means the time giving for the latch signal pulse, is the [latch signal space];

[Pulse width] The same with [data clock duty cycle] of the [data

**clock frequency**], the latch signal pulse width is also able to adjust the data clock duty cycle and the location of the high level;

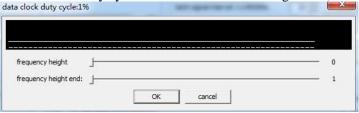

[De-shadow time] As for the scan screen, since the LED driving chip is used among several rows and the through display completion of the data in the previous row has to be waited before the data in the next row is input, the waiting time is [de-shadow time].

[Gray scale] Means the gray scale that can be indicated and what it represents is the bit number of each color of the characterization. Taking the figure above as an example, the gray scale is 4,096; it means that each color utilizes 12 bit characterization.

 $(2^12=4096);$ 

**[Gray effect]** Is the unit time number of the maximum bit of the characterization color displaying in the LED.

"Most excellent gray": The maximum characterization of the color displays 64 unit time

"Excellent gray": The maximum characterization of the color displays 32 unit time

"Relatively excellent": The maximum characterization of the color displays 16 unit time

"Medium gray": The maximum characterization of the color displays 8 unit time

"Better gray": The maximum characterization of the color displays 4 unit time

"General gray": The maximum characterization of the color displays 2 unit time

"Basic gray": The maximum characterization of the color displays 1 unit time

"Refresh rate" means the repetitive display frequency of the same image in LED display screen and under "frame synchronized mode", the value is the multiple of the frequency 60Hz of the image of the display card while under the non-frame synchronized mode, the value will be the average display frequency of the image instead of the multiple of 60Hz.

[Row/line] This is the regulated pixel area to display the image of the single receiving card;

[Brightness loss] The brightness loss with respect to the LED tube

when it is always bright is the loss of the time domain, which means that LED tube does not own the lightening time capacity; brightness loss results from the occurrence of gray;

[10 bit data source] Means what the sending card transmits to the receiving card is the 10b high definition video source and the common DVI data is 8b video source;

[HUB data conduplication] Means that the 50-core data in the upper and lower of the receiving card controls the right and left half part of the LED display screen respectively instead of controlling the upper and lower half part of the LED display screen generally; meanwhile guaranteeing the refresh rate, such connection sacrifices half vertical loading areas with twice horizontal areas;

[data on mirror] Represents mirror image of the image on the right half part of the forward-looking of the LED display screen. At this time, the right half part of the forward-looking of the LED display screen is driven in from the left side while the left half part is driven in right side;

[line before gray] Under general circumstances, scan screen starts to scan gray following with rows and the reason why it is carried out like this is to reduce the times of row changing of the data; [line before gray] displays that the visual effect is evener than the former one, the image is stable while the shortcomings are that it influencing closing the row and the shadows among the rows are difficult to eliminate;

[Power on gradually-brighten] The function produces the effect from being dark to bright when the LED display screen powers up and the reason why it does like this aims to avoid producing excessive power load due to illumination meanwhile all the LED tube are powered up.

**[Left driving of the data]** Under general circumstances, the data displayed on the LED display screen is right driven in form of the forward-looking and selecting the option means the data of the LED display screen is left driven.

[Receiving setting]

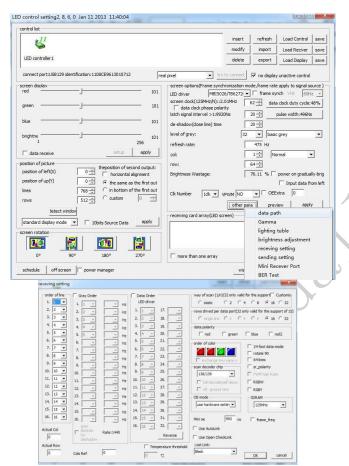

[Scan mode] The line scanning specification of the scan screen supports non-standard scan (select [Custom]).

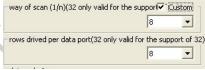

[Rows drived per data port] Means the rows of LED display screen driven by a group of GRB and the maximum row is 32;

[Data polarity] Points to the polarity of the red, green and blue data. Some LED display screen adds inverter in the input end of RGB data:

[Color order] Means the corresponding relationship of the RGB arrangement on LED display screen and the RGB on the 50-core of the receiving card;

[Scan decoding type] "138/139": Decoder decode

"Full-decode": Without decoder, supporting 4 scan full-decode utmost

"CD4094/595": Shifter;

**[OE mode]** This is the control mode of OE polarity, "using hardware control" means adopting the dial switch DIP1/DIP2 on the receiving card for selection and "positive mode/negative mode" points to the OE polarity of the software control;

[LED driver] The driving chip which is adopted by the LED display screen is selected;

[Minimum OE pulse width] The minimum pulse width which is able to response when corresponding to the driving chip can be filled in:

[24 groups of data modes] the receiving card is able to output 24 groups of RGC data utmost to make the vertical loading area 50% more than that of the competitors (pinboard of the 24 groups of RGB data signal is entailed);

[90 Smage rotation] It will facilitate LED screen flip when the picture rotates 90 degrees;

- [Gray order] The display order of the bit number of the characterization RGB data on the LED display screen means that either displaying the low bit gray or high bit gray can be accessible for the precision adjustment of the display effect of the screen;
- [Row order] It is allowed that LED display screen is arranged arbitrarily between 16 rows, which can facilitate the cloth plate of the LED display screen. It also applies to some special application, such as the data transposition between RGB data groups;

**[64 row mode]** "Row order" has 64 order items after being selected and each of them is the extension of the previous item;

#### [Data path]

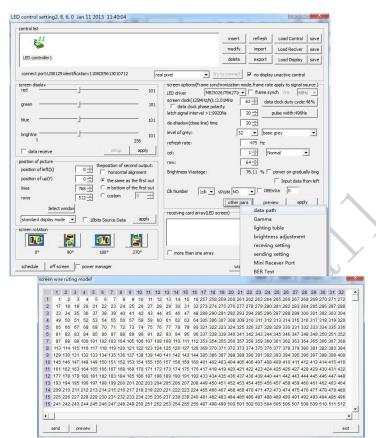

Data path is the order of dot drawing when "wizard is carried out and it reflects the routing patterns of the LED module group (maximum 256 pixel arbitrary routing). The parameter will be produced automatically after the wizard is finished and it is not necessary for modification under general conditions;

#### [GAMMA]

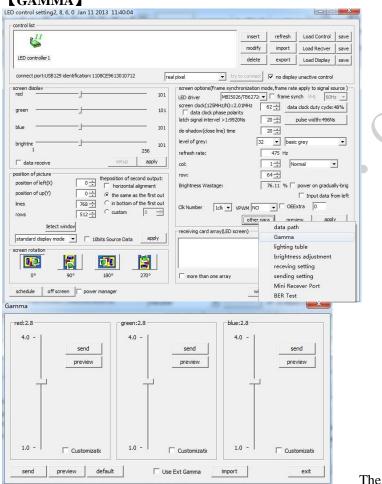

value of GAMMA meter is adjusted by regulating coefficient (1.0-4.0) of GAMMA and the coefficient that DSTAR recommends is 2.8. GAMMA meter can be customized after selecting **[customization]**, which aims to face some LED display screens with irregular illuminations.

[Light tube]

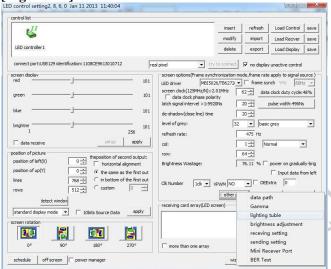

The parameter of the light tube is the serial rules of the LED display screen which establishes red, green and blue serial transmission and the vacuum point and repetitive point are allowed, which means the pin on the corresponding driving chip can choose not to connect with LED luminescent tube or the LED luminescent tube on multiple pins of the driving chip can display the same point etc.

[Group end] represents the cycle end of a pixel point;

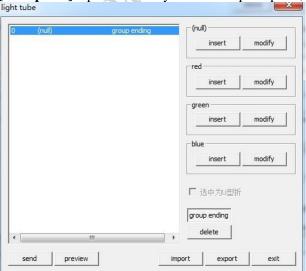

[Brightness adjustment]

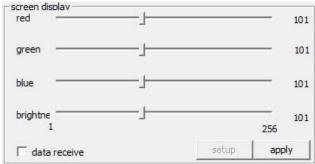

No selecting [MBI5030/MBI5039] means what is adjusted at present is the brightness of PWM which aims to control the brightness by means of controlling the multiplier to adjust RGB data value;

After selecting [MBI5030/MBI5039] means the current adjustment is the brightness of the current gain (CGA) which sends the current gain value to the driving chip to control the output current of the driving chip for the purpose of controlling the brightness of the LED luminescent tube, therefore, only the driving chip which supports current gain is able to adjust the brightness of the current gain;

The advantage of adjusting the brightness of LED luminescent tube by means of adjusting the current gain is that it will not damage the perfection of the image data;

Selecting [Collecting data] means the brightness results from the brightness sensor at the serial port of the connection computer, in this way, that the brightness of LED display screen can be adjusted according to the brightness of the environment is realized and the related configuration can be checked by opening [Set] button.

Another automatic brightness adjustment mode with sensor carries out series connection with a DSTAR multifunctional card in the queue of the receiving card (the function such as audio transmission, temperature and humidity sensor and power control are possessed), the function card collects brightness automatically and then sends to the receiving card to realize the automatic adjustment of the brightness.

#### [Queue setting of the receiving card]

Queue of the receiving card is the arrangement order of the receiving card of the mutual cascade controlling LED display screen and it is used to set the image area controlled by different receiving cards.

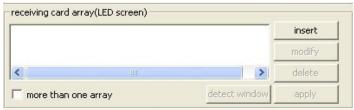

Click [Insert] to establish a queue of the receiving card:

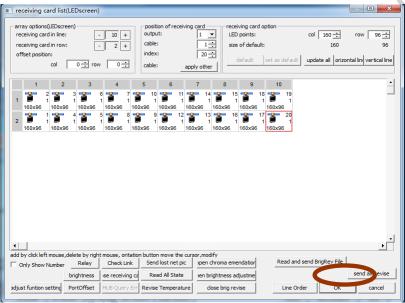

The net wire cascade order of the value characterization on the receiving card in the figure

Open [Brightness adjust] after selecting s'ome receiving card and the correction parameter can be independently sent to the receiving card:

The monolithic receiving card supports the brightness correction or chroma correction with 128\*128 pixel area to the utmost;

The current correction mode can be selected: brightness correction and chroma correction;

The correction of some receiving card can be opened/ closed independently;

The correction of the red, green and blue color can be established individually and the four-color correction can be set independently under the virtual pixel;

The correction parameter can be derived from save or introduced to the saved correction parameter or the correction information of the

third pane;

Point by point parameter correction is an 8-bit data with the 0-255

number range;

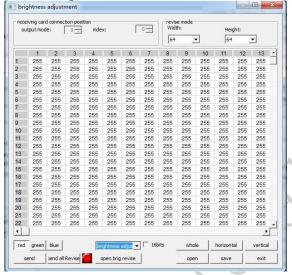

#### 1.2.4 Main performance index of the DBS-HVT11 receiving card

◆ Supported LED driving chip:

MBI5026/TB62726 and its compatible chip; MBI5030/MBI5042 and other driving chip of the automatic PWM; MBI5036/MBI5039 and other driving chip with current gain and error detection; MBI6020/DM413/LPD6803 and other driving chip of the electric light source;

- ♦ Maximum data group number: 24
- ♦ Maximum driving row number of a group of data: 32 rows
- ♦ Maximum line scanning: 32 scanning
- ◆ Maximum loading pixel area of the single receiving card:
- Full color: 2, 048 line \*256 row (16 groups of data) or 1, 024 line \*384 row (24 groups of data);

Double color: 2, 048 line \*512 row;

Minimum OE pulse width: 8ns;

- ◆ Maximum frequency of DCLK: 125MHz / 4 = 31.25MHz;
- Maximum pixel area of the drawing dot: 256;
- ◆ Maximum gray grade: 65, 536 grade (16 bit);
- ◆ Adjustment grade of the PWM brightness: 256;
- Adjustment grade of the current gain: 256;
- ◆ Light tube control (RGB data serial): supporting the vacuum point and repetitive point within 64 point pixel;

- Revision of the point by point brightness/ maximum pixel area of the chroma correction: 128\*128;
- ◆ Maximum pixel area of the error detection: 512 point\* line scanning\* 16
- Returning path error detection of 16 groups of data:

The loading area will not be influenced and 20pin extended port is utilized to pass back the error detection data;

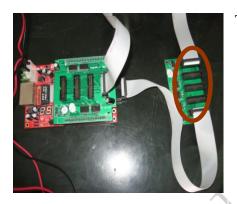

The upper and lower 50-core contain 16 groups of RGB data which are used for controlling the display of screen. The the LED extended port of 20 core the right contain on pass-back data which come from a pass-back data group while the selection board is used to select one group in the 16 groups of the pass-back data. Error detection is carried out and passed back group by group.

#### 1.2.5 Error detection function

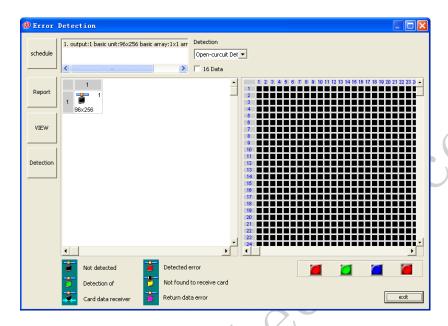

◆ The driving chip that supports error detection function [MBI5036] supporting the error detection in information [MBI5039] supporting 3 kinds of error detections [MBI5030] supporting the inspection of the open circuit and short circuit

#### Note:

The error detection of the MBI5030 differs from that of the MBI5036/5039

◆ Connection graphic of the error detection and points for attention Three kinds of connection methods of the error detection of DSTAR DBS-HVT11:

[8 port detection]

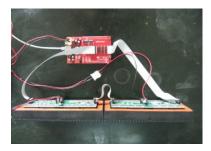

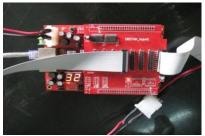

[12 port detection]

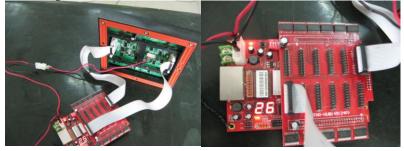

[16 port detection] [Selection board of the pass-back data] is entailed and DBS-HVT11 extended port shall be connected. (20 core)[selection board of the pass-back data] function is to select one group among 16 groups of R0GBR1 data which are passed back by the LED screen by means of 74HC152 (select 1 from 16 groups and the selection signal is offered by DBS-HVT11 20 core extended port) to finally connect to the DBS-HVT11 20 core extended port.

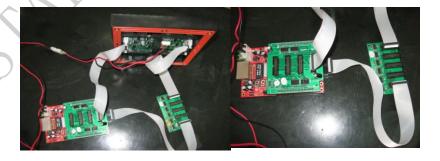

The upper data line is transferred among DBS-HVT11 50-core interface

and RGB data line is not allowed to pass through 74HC245, since the DIR direction signal determines the data is transferred from DBS-HVT11 50-core to the adapter panel when under normal display while it is required that the signal direction is transferred from the adapter panel to DBS-HVT11 50-core when under error detection. 74HC245 DIR direction signal between DBS-HVT11 50core and FPGA is controlled by procedure.

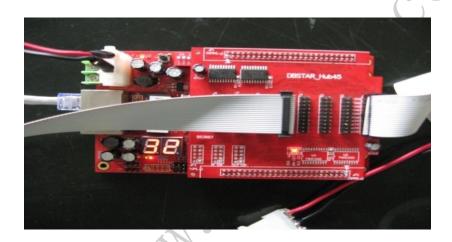

◆ Interface definition when the extended port acts as 16 port for detection

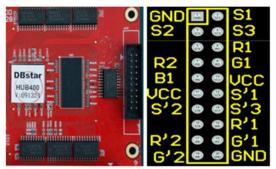

Data-signals are determined by S1, S2 and S3;

One group data-signal consists of R1, R2, G1 and B1.

◆ Detection pixel point (The pixel area that one block of the DBS-HVT11HUB can be detected)

[Static screen] a group of data (One data port) can detect pixel point 512\*4 (The static screen carries out detection with four times automatically), that means if one group of data of the screen is equipped with 8 row high, 512\*4/8=256 row can be detected. The overall detection point number of 8 port detection, 12 port detection and 16 port detection are:

"Overall detection pixel point of 8 port" 512\*4\*8 = 16384 point "Overall detection pixel point of 12 port" 512\*4\*12 = 24576 point

"Overall detection pixel point of 16 port" 512\*4\*16 = 32768 point

[Scan screen] one group of data is able to detect pixel point 512\* scan mode (2 scan for 2, 4 scan for 4 and 8 scan for 8...), that means 8 screen scan (1/8 scan) one group of data can detect the point with 512\*8= 4096 point number. If 8 screen scan one group of data is equipped with 16 row high, 512\*16(post high)/8(scan) =1024 row can be detected. The overall detection point number of 8 port detection, 12 port detection and 16 port detection are:

4096\*8=32768 point

4096\*12=49152 point

4096\*16=65536 point

#### [Detection time]

All the DBS-HVT11 which cascaded together can finish detection within 4 seconds but certain time is needed to pass back the data to the computer. Generally speaking, 2-10s is needed to pass back a block of error detection data of the DBS-HVT11 (it is determined according to the data amount), that means 200-1, 000s is entailed for the error detection time of the LED display screen composed of 100 blocks of DBS-HVT11 for once (4-17 minutes)

# [Influence of the error detection to the normal display of the big screen]

As for the detection of In-Message, MBI5036/5039 actually can never influence the normal display totally, however, it fails to detect all the errors for once, since In-Message detection requires that display data is '1' and OE is in low level, which means that only the luminescent tubes can be detected. When it is in normal display, it is possible that some luminescent tubes are not bright. In order to detect all the errors in one time, DSTAR DBS-HVT11 adopts the method of forcing the data to be placed '1' and OE is in low level, however, if doing so, the normal display (LED display screen will turn white instantly) will be affected instantly in course of detection.

As for the forced error detection, since MBI5036/5039 adopts the method of opening the LED instantly for detection, the influence of the DBS-HVT11 receiving card to the LED big screen is very small in course of the detection.

#### [Points for attention of the shield design]

- The driving chip of many scan screen OE are grounded, which directly results in the failure to carry out "forced open-circuit detection" and "forced short circuit detection". Therefore, the method of making the driving chip grounded is not recommended.
- The advantage of the LED driver which supports the built-in PWM of the built-in PWM driving chip:
- The update time of the image data is reduced to enhance the update rate of the image data;
- The visual refresh rate of the LED display screen is enhanced (special PWM accounting algorithm);
- Extremely excellent and low-gray representation (without the response problem of OE pulse width).

#### Note:

#### Taking MBI5030 as an example

| -screen options(Frame synchronization mode, frame rate apply to signal source ) |
|---------------------------------------------------------------------------------|
| LED driver MBI5026/TB627 ▼ ☐ frame synch VHz 60Hz ▼                             |
| screen clock(125MHz/N):: 62 data clock duty cycle:48% data clock phase polarity |
| latch signal intervel >1:9920Ns 20 ÷ pulse width:496Ns                          |
| de-shadow(close line) time                                                      |
| level of grey: 32 🔻 basic grey                                                  |
| refresh rate: 475 Hz 475 Hz                                                     |
| col(the mutiplie of 32)(max32): 32 - HUB Data on break                          |
| row(max256): 64 🚉 Line before Gray                                              |
| Brightness Wastage: 76.00 % ☐ power on gradually-brig                           |
| ☐ 10bits Source Data ☐ Input data from left                                     |
| other para apply                                                                |

#### [Parameter interpretation]

- The gray scale of PWM: The digit capacity of the bit of the characterization RGB with deep color decides the range of the PWM counter;
- Count mode of the PWM: the S-PWM technology specially possessed by MBI can enhance the visual refresh rate dramatically;
- Synchronous mode of the PWM: the scan screen forces "manual synchronization" and the static screen suggest "automatic synchronization";
- GCLK frequency: The clock frequency is the same with that of DCLK when PWM carries out counting and the value within the frame is frequency division number with respect to 125MHz;

#### [Points for attention for the parameter configuration]

- o As for the scan screen, DCLK and GCLK need certain linkage due to the interior requirements of the driving chip with PWM, thus, when the adjustment of one frequency will influence that of another and the algorithm is automatically calculated by the software; The static screen does not have such problems;
- o As for the scan screen, it is generally suggested that [PWM count mode] is set as [00] to enhance the refresh rate dramatically. "PWM gray scale" is suggested to establish as "12bits" (4096 grade scale), which is also beneficial to achieving relatively ideal refresh rate. This of course can be determined according to the actual situation; the static screen is adjusted according to the requirements;
- As for the scan screen, the refresh rate displayed on the software (illustrated in 600Hz in figure above) is the data update rate and the multiple of the visual refresh rate produced by S-PWM is

beyond calculation. Since to the scan screen, data update rate makes greater contribution to the visual refresh rate; as for the static screen, the refresh rate displayed on the software has calculated the multiple of the S-PWM refresh rate, therefore, the refresh rate of the static screen usually can reach thousands of values;

- [Latch signal interval time] and [de-shadow time] can establish smaller value, illustrated in 2;
- Order of the parameter configuration: select the driving chip-> set the row, line and scan mode etc. of the loading of the receiving card-> set "PWM gray scale" ("12 bits is suggested to be used) and "PWM count mode" ("00" is suggested to use) ->set proper GCLK frequency->carry out fine adjustment to DCLK to match with GCLK;
- The scan screen which builds in the PWM driving chip does not support "scan row following with gray";
- 24 groups of data output is not supported when the PWM driving chip is built in and only 16 groups of data output is supported.
- Application of the MBI5030/MBI5042 on RGB serial LED display screen (color curtain and light tube):
- Since the driving chip which builds in PWM reduces the update time of the image data significantly, data transmission can be carried out even though DCLK operates under a very low frequency while both the visual refresh rate and image quality represent well, therefore, the application of it in RGB serial LED display screen becomes the ideal choice and the effect is much better than the common driving chip with the constant current source (such as MBI5026);
- DSTAR DBS-HVT11 (DBS-HVT11) LED control system supports MBI5030/5042 and the application of other driving chip with interior PWM on RGB serial LED display screen as well as the vacuum point and focal point;
- Other LED driving chip which builds in PWM (mainly with point light source):

#### LPD6803

Only the LED driving chip of the point light source with 5-bit deep color is supported and used in the low-end application with relatively low color requirements. Moreover, crystal oscillator is built in;

#### **DM413**

The crystal replacement supports the LED driving chip with point light source with 8-bit deep color and the current gain is adjustable;

#### MBI6020/MBI6030

MBI supports the LED driving chip with point light source with 16-bit or 10-bit deep color and the current gain is adjustable. The crystal oscillator is built in and GCLK can also be offered on an external basis;

The driving chip which builds in PWM will also be supported in the later stage:

#### **MBI5050**

MBI builds in 8 rows of data buffer and supports the application of the scan screen with 2-8 scan; TC62D722: Toshiba;

#### STP1612PW05

ST STMicroelectronics Company;

#### 1.2.6 Additional function

Function of LED screen measurement by relying on receiving card under the condition without the sending card;

◆ Function of give measurement graphics

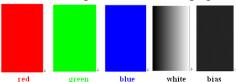

#### [Key-press principle]

• Start-up:

Light the screen to be tested before starting up (the correct parameter is set) and then unplug the net wire; keep pressing the button on HUB for 3 seconds after unplugging the net wire or powering up to enter the test states (note: when powering up, it is suggested that the dial switch be dialed to the number "2" to ensure that the test states can be entered by keeping pressing the button for 3 seconds, otherwise 9 seconds or a more longer time is entailed, the reason of which is probably that the parameter of the "power on gradually-brighten" is established. The normal display status can be achieved by inserting the effective data net wire again (the dial switch 2 shall be dialed to 'ON' direction at this moment);

- The defaulted test graphic is in red color after entering the test states.
- Key-press shall be finished within 1 second for each time and the interval time for key-press shall be at least 2 seconds;
- Once or twice is feasible for key-press in each time and the representative meaning is that: when the dial switch 2 is dialed to ON direction:

Pressing the key for once: cycle stepping is carried out in 5 measurement examples;

Pressing the key for twice: pause/restart (it will remain the current measurement example and the picture is made to move by pressing

#### for twice again;

◆ Digital tube display

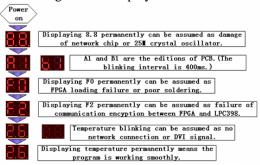

figure 5: digitron display steps

#### Section III Temperature and humidity sensor

1.3.1 The connection schematic diagram is as follows:

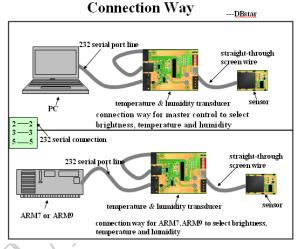

# 1.3.2 The application of the sensor in DBS-HVT07double synchronous system

Switch setting

# 8 dip switch NOTE: The switch pointing at NOTE: The switch pointing at NOTE: The switch

They are non-humidity sensor header 11111001; humidity sensor head: 01111001.

The seventh and eighth switches are the selection of the response speed: "00" is 0.5S, "01" is 1S, "10" is 10S and "11" is 60S.

- ◆ Serial connection method: One head is DBT-Q9 male head and the other is DBT-Q9 female head, 2-2, 3-3, 5-5.
- ◆ Software setting: Tick the data collecting in "XMPLAYER" parameter setting and come into [set] to tick the brightness automatic adjustment after selecting the correct connection serial, then click send at the right side of the set. The function can be realized after finishing sending and exiting the software to the playing window.

# 1.3.3 Application of the brightness sensor in DBT-QA9.0 asynchronous system

◆ Switch setting

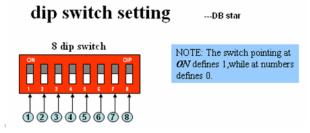

They are non-humidity sensor head 11110101; humidity sensor head: 01110101.

The seventh and eighth switches are the selection of the response speed: "00" is 0.5S, "01" is 1S, "10" is 10S and "11" is 60S.

Serial connection method

One head is DBT-Q9 male head and the other is the 10PIN needle of double-row. DBT-Q9 utilizes 2, 3 and 5 foot and the 10PIN needle with double-row adopts 5, 6 and 7 foot (the arrow place of the needle with double-row is the tenth foot), 7-3, 6-2, 5-5.

Software setting

Tick the data collecting in "XMPLAYER" parameter setting and tick the brightness automatic adjustment and then confirm after coming into [set] to select the correct serial, then click send at the right side of the set. The function can be realized after finishing sending and exiting the software to the playing window. The program sheet of the sensor display is added when manufacturing the program and the brightness automatic adjustment [Yes] is selected at the right side of the materials. Decisions shall also be made as whether the temperature and humidity are displayed and then the program is sent to ARM9 to realize the function.

#### Note:

Other program window can not overlap the brightness display window and the selection between the first layer and second layer shall be separated.

- 1.3.4 The application of the brightness sensor in DBA-7.0 asynchronous system
- ◆ Switch setting

#### dip switch setting

---DB star

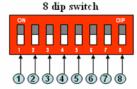

NOTE: The switch pointing at ON defines 1, while at numbers defines 0.

◆ 1-8 are:

[Non-humidity sensor head] 11110001 [Humidity sensor head] 01110001

#### Note:

The seventh and eighth switches are the selection of the response speed: "00" is 0.5S, "01" is 1S, "10" is 10S and "11" is 60S.

- ◆ Serial connection method: One head is DBT-Q9 male head and the other is DBT-Q9 female head, 2-2, 3-3, 5-5.
- ◆ Software setting: Only the brightness automatic induction is entailed and the software setting is not necessary. If the temperature and humidity need displaying, it needs: select the temperature and humidity in the overall customized information of the ARM6.0 software and the function needed can be realized by sending again.

#### Section IV DBS-CFC11MFB multifunctional board

#### 1.4.1 DBS-CFC11MFB multifunctional board

◆ Function introduction:

[Power automatic control]

[Control of the temperature, humidity and brightness]

Note:

The functional board R24 and R25 weld 1k resistance, single chip microcomputer PIN25 and PIN 26 short circuit respectively.

Hardware part

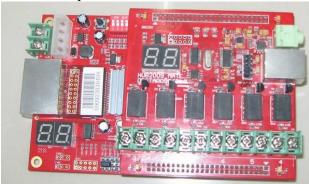

[Digital tube] Temperature display of the card and display of the collecting temperature

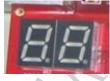

[Audio output] Outputs sound and connects with the amplifier or sound box.

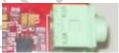

[Interface of the temperature, humidity and brightness sensor] Connect with the probe of the sensor

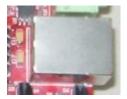

[Power control relay] 6 circuit controls the switch of the contactor with small power independently and each circuit connects with the power contactor with big power. The external power of the 6 circuit can be controlled independently.

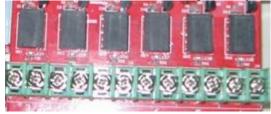

o The connection diagram of the hardware is as the following figure

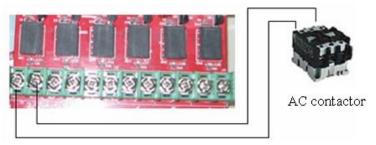

#### Note:

220V is the coil voltage of the AC contactor (AC contactor has explained for this)

[Probe of the temperature, humidity and brightness sensor]

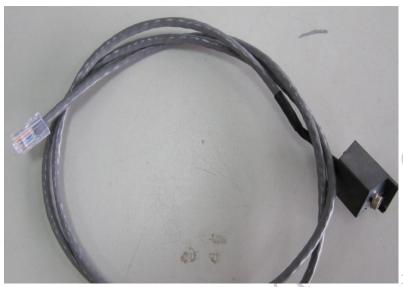

The figure above is the interface of the functional card while the figure below is the sensor of the brightness and temperature. (Powering up is effective after connecting with the sensor).

- o Pressing line method of the probe of the sensor
- I. Only RJ45 pressing line method of the temperature and brightness is possessed.

MATE functional board:

(1) White orange (2) orange (3) white blue (4) blue (5) white green (6) green (7) white brown (8) brown

Sensor head [SENSERout1.1]:

(1) White orange (2) orange (3) white green (4) blue (5) white blue (6) green (7) white brown (8) brown

#### Note:

#### Not supporting SHT1X humidity

II. RJ45 pressing line method of the temperature, humidity and brightness

MATE functional board:

(1) White green (2) orange (3) white blue (4) blue (5) white orange (6) green (7) white brown (8) brown

Sensor head [SENSERout1.1]:

(1) White orange (2) orange (3) white green (4) blue (5) white blue (6) green (7) white brown (8) brown

#### Note:

#### **Not supporting DSI8B20**

#### ◆ Software part

#### [Switch control]

Select [Power management] and click [Switch control]

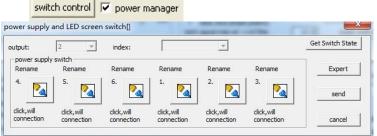

Click the corresponding power switch button according to the application need and click **[Ok]** 

#### [Schedule]

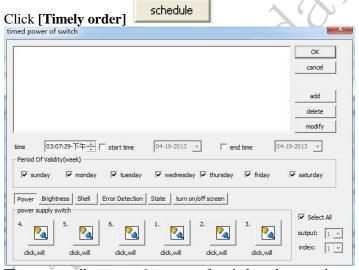

There controller owns 6 groups of switches that can be used. Click [Connect] and [Disconnect] icons to realize [Enter] of the switch power. Meter screen between the appointed orders can be established for automatic power switch according to the schedule automatically.

# Chapter II Asynchronous control System

# Section I DBS-ASY09 asynchronous control system

#### 2.1.1 Hardware recognition

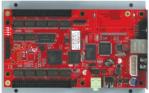

DBS-ASY09NC

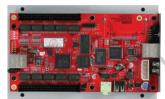

DBS-ASY09C

◆ Positive schematic diagram

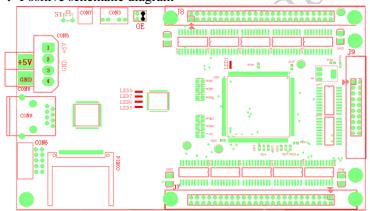

[SW1] This is reset button.

[CON8] This is power connection base, 5V connects with positive 5V power and GND connects with the ground.

[CON5] this is the power socket, among which 1 connects with positive 5V power and. 2、3 connects with the ground and 4 foot is no connection.

[LED5] This is the power pilot lamp and it will be in red color after electrifying.

[LED1 and LED8] This is the signal lamp and it means the main control board is under normal work when the two lamps are bright.

[CON9] Is the standard RJ45 signal port and connects with the network port by means of the five-category net wire. As for the pressure method of the net wires which connects with the computer and

information point, please refer to the appendix.

- [J7, J8 and J9] These are the data outputs and among which J7 and J8 are the socket of the flat line of 50-core and the 50-core flat line is used to connect with the interface board of the different screens on the market. Each 50 flat line outputs 8 data lines. J9 is the special kind of our company and it is used to additionally increase 8 data lines (that means there are 24 output signals on the whole board which can connect with different screens by means of the interface board of our company. J8 is the first output of scan and the corresponding between grounds shall be noticed. Additionally, one end with double-arrow mark is the first stitch;
- [OE] Is the polarity switch of the enabling (OE) and it shall be set on the on or off status according to the display screen.
- [CON6] Serial is used for connecting with other equipment such as the brightness sensor or temperature and humidity sensor of our company.
- [CON7 and CON7A] This is the USB interface and the mainstream U disk on the current market.

#### Note:

U disk with different specifications and brands is not supported and we suggest adopting the "KINGSTON" brand.

[CON3] Standard audio output

◆ Back schematic diagram

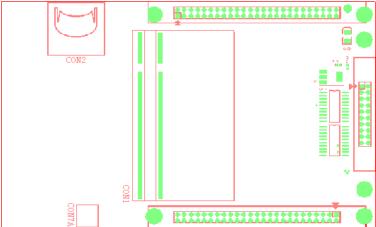

[CON2] This is the standard socket of the SD card which inserts the mainstream SD card on the market.

[CON1] Inserts the kernel board equipped by our company.

#### Note:

#### Since the density of the socket is relatively high, please never insert or unplug the kernel board casually.

#### 2.1.2 Technical parameters

DBS-ASY09 Embedded system parameter External dimension: 176mm (L) \* 109mm (W)

Weight of card: 0.25KG Working voltage: 4.75V~5.2V Working current: 1500mA

Working temperature:  $-10^{\circ}\text{C} \sim 50^{\circ}\text{C}$ Limit working temperature:  $-20^{\circ}\text{C} \sim 70^{\circ}\text{C}$ 

Working humidity: 5%~95%

| Function           | Double color           | Full color             |  |
|--------------------|------------------------|------------------------|--|
| Red/green/blue and | 4 level *65536 level   | 4 level *65536 level   |  |
| gray scale         | (Parameters can        | (Parameters can        |  |
|                    | be set)                | be set)                |  |
| The highest clock  | 25MHZ                  | 25MHZ                  |  |
| output             |                        |                        |  |
| Storage amount     | Max 4G                 | Max 4G                 |  |
| Memory interface   | Support SD card/U disk | Support SD card/U disk |  |

| Function               | Full color                                                            |                                                                    |  |  |
|------------------------|-----------------------------------------------------------------------|--------------------------------------------------------------------|--|--|
| Transmission interface | Standard network RJ45<br>RS232/485 (Special)                          | Standard network RJ45<br>RS232/485 (Special)                       |  |  |
| Mode of scan           | Static, 1/2 scan, 1/4 scan, 1/8 scan, 1/16 scan                       | Static, 1/2/scan, 1/4 scan, 1/8 scan, 1/16 scan                    |  |  |
| Intelligent guide      | Support within 16*16 point cabling mode                               | Support within 16*16 point cabling mode                            |  |  |
| Control range          | 640*480 (need to<br>receiving card<br>uplink)                         | 640*480(need to receiving card uplink)                             |  |  |
| Output interface       | Supported standard HUB  (16 group RGB)  Support special 24 group  RGB | Supported standard HUB (16 group RGB) Support special 24 group RGB |  |  |
| Support video          | MPG / MPEG / AVI /<br>ASF                                             | MPG / MPEG / AVI /<br>ASF                                          |  |  |
| Brightness sensor      | Support                                                               | Support                                                            |  |  |
| Multiwindow            | Support                                                               | Support                                                            |  |  |

| Temperature and | Support | Support |
|-----------------|---------|---------|
| humidity sensor |         |         |
| Sound output    | Support | Support |

#### 2.1.3 Introduction of the application method

◆ Setting of the computer IP: Right click the network neighborhood and the local connection will appear by clicking property, as the following figure:

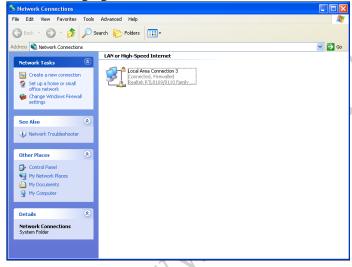

Select [Local connection] and click the right key to select [Property], then the following will appear:

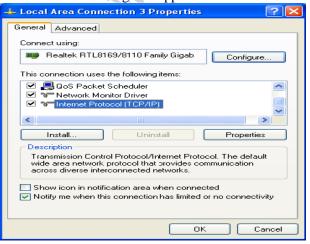

After selecting [Internet protocol (TCP/IP)], click [Property], the fixed IP address is set as the following figure:

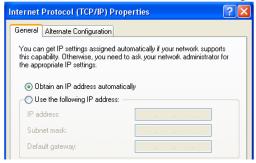

#### Note:

- I. IP address must not be in conflict with that of asy09 due to the adoption of the same address.
- II. IP address of the computer must be set within the same [section] with asy09 which is defaulted as "1" section.
- ◆ DBS-ASY09 parameter setting
- Click [LED control configure] in the [Control] menu bar, as illustrated in the following figure:

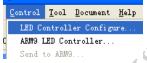

The dialogue box of **[LED control setting]** will appear, illustrated as the following figure:

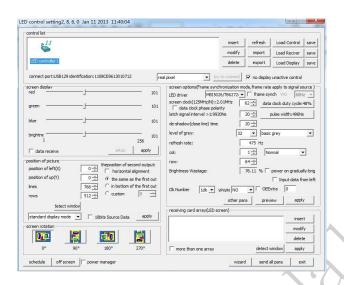

Click [Wizard] button on the lower right side and the following figure will appear:

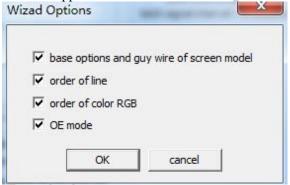

Click [Ok], DBS-ASY09 will restart automatically (Reset) and the [Wizard] will be operated again after the restart of the DBS-ASY09 is finished until the following figure appears:

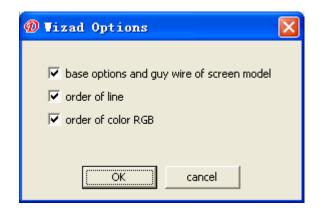

The following figure will appear by click **[Ok]**:

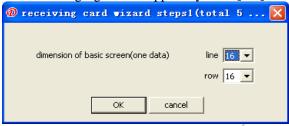

Set according to the minimum module group of your screen and with rows which are brought by one group of data. Suppose the minimum module group is 16\*16 and there are two groups of RBG signals being controlled, it will be set as 16\*8. If there are four groups of RGB signals being controlled, it will be set as 16\*4, click enter key when finishing setting, as the following figure:

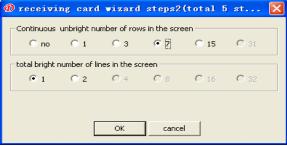

Fill in the dialogue box above according to the rows that are or are not lighted and click **[Ok]** after finishing, and then the following figure will appear:

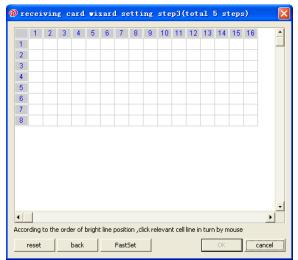

There shall be one lamp being bright or flashing on the LED screen at this time and find the corresponding position in the grid figure above according to the position of the lamp on the screen. There will be another lamp being bright on the screen to guide you to click it after clicking and keep clicking until there is not grid to be clicked. Press [Ok] and the following will appear:

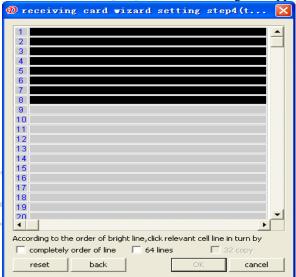

Click the corresponding unit row one by one by means of the mouse according to the order of the illumination line on the display screen. Click [Ok] after finishing and the following figure will appear:

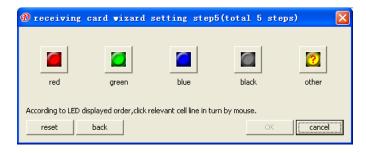

Click the corresponding unit row one by one by means of the mouse according to the order of the illumination line on the display screen. Click **[Ok]** after finishing and the software will pop out the following hint:

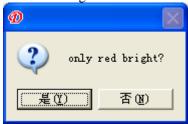

Select [Yes (Y0) or [No (N)] according to what the actual LED display screen indicates and the following hint will appear after selection:

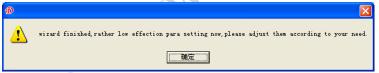

After clicking **[Enter]**, adjust the following different kinds of parameters according to the actual situation, as the following figure:

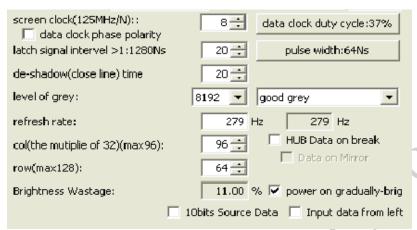

Click sending after finishing adjustment and reset is carried out again after DBS-ASY09 saves the parameter. The software will exit, as the following figure:

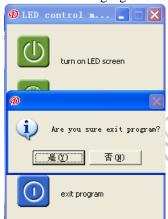

DBS-ASY09 parameter setting is finished.

◆ Building and sending of the program

Return to the playing interface after exiting setting, illustrated as the following figure:

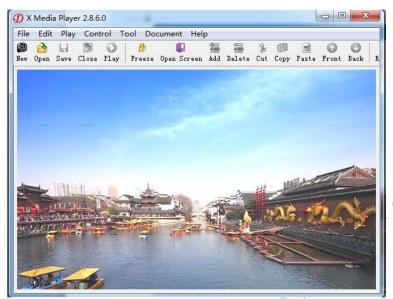

Then click [New] and the following figure will appear:

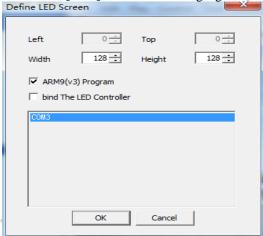

Select [ARM9 special program list]

Click [Ok] after confirming the size of the screen and you will see the following figure:

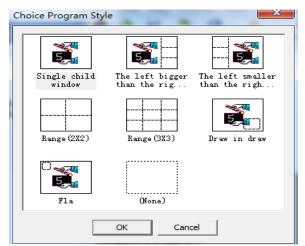

Set according to your need and select the single or multiple windows. Suppose we select forth window to edit, click arrangement distribution (2\*2) and the following figure will appear:

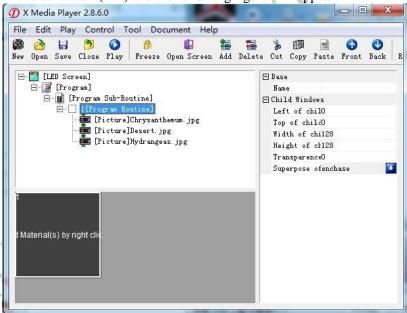

You start to adjust your window and set the window you need. What you need to pay attention to is that the windows within the same panel are not allowed to overlap, or it will be issued wrongly. Then add the program you need in each window and you can click start menu to preview the next effect after finishing adding, illustrated as the following figure:

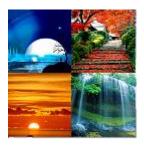

Under the circumstance that no problems are possessed, the program can be directly sent to DBS-ASY09 and select [Send to AMR9...] in the control menu, as the figure below:

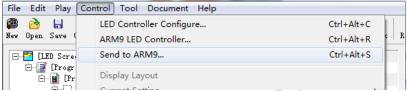

The software is able to switch the program automatically. Select the DBS-ASY09 IP to be sent and click [Send] after finishing switching the files. (The software is able to support 254 DBS-ASY09 to the utmost to send program at the same time for each time), as the following figure:

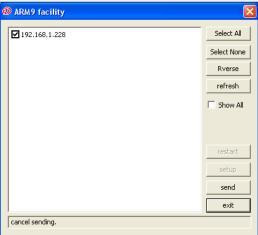

The following figure will appear to select the storage media after clicking [Send]:

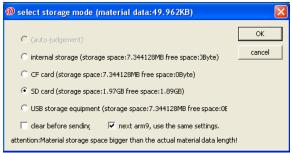

Click **[Enter]** after selecting the type of the memory card and the software will send the program to DBS-ASY09. The program hereby has finished sending.

#### Section II Video processor

#### 2.2.1 Points for attention for safety

#### Danger!

There is high voltage within the machine and the non-professionals are not allowed to open the machine cover to avoid danger.

#### Warning!

- 1. The equipment is not allowed to be splashed by water drop or water, and place the articles with liquid.
- 2. The equipment is prohibited to get access to the fire in order to avoid fire.
- 3. At least 20CM gap shall be left around the equipment for the purpose of adequate ventilation.
- 4. If the equipment produces serious noises, fume or peculiar smell, the socket shall be pulled out immediately and contact with the supplier;
- 5. It is prohibited to pull in and out of HDMI/DVI signal cable with electricity.

#### Attention!

- 1. Please read the instruction carefully before suing and take care of it for back up;
- 2. Please pull out of the socket of the power under the circumstances with lightening or without use for a long time;
- 3. The product is not suitable for the operation and debugging by the non-professionals and the user needs the guidance of the professionals;
- 4. Never stuff any materials to the via hole of the equipment to avoid damage of the equipment or electric shock;
- 5. It is not suitable to locate the equipment near water or other

- humidity place;
- 6. It is not suitable to place the equipment on the fin or other place with high temperature for application;
- 7. Under the circumstances of using HDMI cable, one section of wire from the HDMI port is not allowed to suffer from the external force.
- 8. The socket of the power shall be pulled out of and someone shall be entrusted for repair in any of the following cases:
- When there is liquid splashing into the equipment;
- When the equipment falls down or the crate is damaged;
- When the equipment occurs something abnormal or the performance changes;
- 9. There is no components to be repaired within the video processor and please do not open the crate and we are not responsible for the results by opening the crate arbitrarily.
- 10. Please keep certain distance with other equipment to facilitate operation and ventilation.
- 11. Please never pull in and out of different signal wires with electricity in any of the situations.

#### 2.2.2 Hardware connection

#### **Video processor characteristics:**

The Model video processor, simple operation, stable performance, Built-in dedicated send cards.

#### Front view

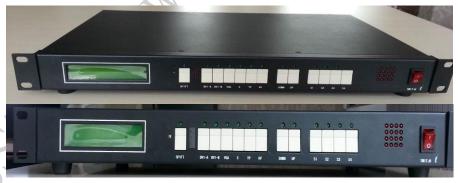

# Back view

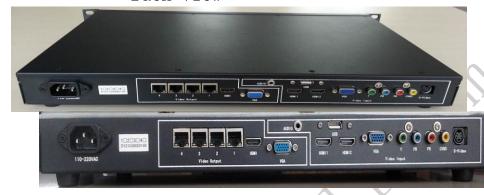

#### Video processor interface:

|         | 2 channel HDMI1.3, support HDCP 1.2a 1080P                         |
|---------|--------------------------------------------------------------------|
|         | 1 channel VGA VESA standard                                        |
|         | 1 channel CVBS                                                     |
|         | 1 channel Ycbcr                                                    |
| Input:  | 1 channel S-video RCA connector interface, image enhancement,      |
| inpat.  | noise suppression, special DE interlacing technique .Picture       |
|         | in Picture (PIP) function.                                         |
|         | 1 channel audio                                                    |
|         | 1 channel USB (Connected to the computer, configure the parameters |
|         | of the DB sending card and receiver board)                         |
|         | 1 channel VGA                                                      |
| Output: |                                                                    |
|         | 1 channel HDMI                                                     |
|         | 4 channel LAN (connect to DB receiver board)                       |

| Input    | Quantity | Specifications   |           |           |
|----------|----------|------------------|-----------|-----------|
|          |          | 800X600 1        | 1024X768  | 1280X800  |
| HDMI 1.3 | 2        | 1280X1024        | 1600X1200 | 1680X1050 |
| Y        |          | 1920X1080        | 1920X1200 |           |
| VCA      | 1        | 1024X768         | 1280X1024 | 1600X1200 |
| VGA      | 1        | 1920X1080        | VESA stan | dard      |
| CVBS     | 1        | (SD/HD) PAL/NTSC |           |           |

| S- Video    |   |                                        |
|-------------|---|----------------------------------------|
| ( bright    | 1 | (SD/HD) PAL/NTSC                       |
| separation) |   |                                        |
| YcbCr       | 1 | SD/HD <=1920*1080P 60HZ                |
| Output      |   | 1024X768 1280X1024 1920X1080 1920X1200 |
| VGA         | 1 | 1024X768 1280X1024 1600X1200           |
| HDMI        | 1 | 1024X768 1280X1024 1920X1080 1920X1200 |
| LAN         | 4 | 4 Part <= 1920x1024                    |

### 2.2.3 DBS-HVT09VP includes the key buttons as below:

"SHIFT", "DVI-A", "DVI-B", "VGA", "S", "YP", "AV", "DOWN", "UP" "S1", "S2", "S3", "S3", As shown in the following picture:

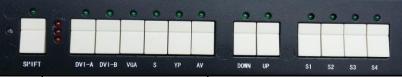

| Button | Function                                                                                                    | Picture                     |
|--------|----------------------------------------------------------------------------------------------------|-----------------------------|
| SHIFT  | function shift key (three red indicators mean three states).  It defaults the first state when turning on the power.  (The first red indicator is on). | The first functional status |
| DVI-A  | "HDMI1" input                                                                                                    |                             |
| DVI-B  | "HDMI2" input.                                                                                                    | Input DVI-B<br>1920* 1080   |
| VGA    | "VGA" input.                                                                                                    | Input VGA<br>1920* 1080     |

| S    | "S-Video" input.                                                                                | Input Svideo<br>1920× 1080         |
|------|-------------------------------------------------------------------------------------------------|------------------------------------|
| YP   | "YPbPr" input.                                                                                  | Input YP<br>1920* 1080             |
| AV   | "CVBS" input.                                                                                   | Input AV<br>1920* 1080             |
| DOWN | Decreasing the brightness of the window.  The setting value is 1-100.  The default value is 50. | Brightness<br>48                   |
| UP   | Increasing the brightness of the window. The setting value is 1-100. The default value is 50.   | Brightness<br>51                   |
| S1   | Pressing once means window mode, pressing twice means full-screen mode.                         | Window display  FullScreen Display |
| S2   | VGA resource adjusts automatically. It needs to choose VGA input firstly.                       | Auto adjust                        |

| S3 | Full window.                                                                                                    | FILL Display |
|----|----------------------------------------------------------------------------------------------------|--------------|
| S4 | Window displays at 1:1 ratio. (The video input source displays point to point. It doesn't scaling, and is only valid for HDMI1, HDMI2 and VGA) | 1:1 Display  |

#### 2.2.4 Processor operating Answers:

# A: LED screen more than 1280 points long, LED screen how to do more than 1280X1024 band?

- Q: 1. Need to enter the third functional status 1920X1080 AV twice, or three times 1920X1200 recognized press DOWN, wait 30s, if the screen does not light up, the re- switching power supply.
- 2. Need to upgrade to the processor inside the send cards to open 3 Ethernet port, 3 Ethernet port with load area theoretically 1920X1024, actually by the module , box size , the area will be reduced ; conventional 1 Ethernet port with 1920X320 .

# A: LED electronic screen point-to-point mode, 1 horizontal line into2 what the problem?

- Q: 1: Need to set the second functional state S1 , S2, and S3 , S4, this value corresponds to the electronic LED screen size , these values need to be adjusted.
  - 2: the first functional state of the need in the S4 "1:1 mode, S1 need to" window display"
  - 3: The computer changed to one of the following resolution: 800X600 1024X768 1280X800 1280X10241600X1200 1680X1050 1920X1080 (HDMI2) 1920X1200 (HDMI1).
- A: VGA signal content display why migration, coordinate point is not right.
- Q: The use of S2 "VGA automatic adjustment", can be repeatedly, can also choose third functions of AV or S3 DOWN to do a factory reset.
- A: Fade-In Fade-Out, Seamless switch sometimes do not see the effect when switching video sources?
- Q: when PIP on is not supported, Comply with the following related groups can do it

#### $\checkmark$ : Means Switch between two video sources to support transition

|      | AV | YP | S | VGA |
|------|----|----|---|-----|
| DVIA | √  | √  | √ | √   |
| DVIB | √  | √  | √ | √   |
| VGA  | √  | ×  | √ | ×   |

#### effects

 $\times\!:\!$  Means Switch between two video sources to not support transition effects, When switching, about 3-5 seconds of black screen

#### 2.2.5 Schematic diagram of the system connection

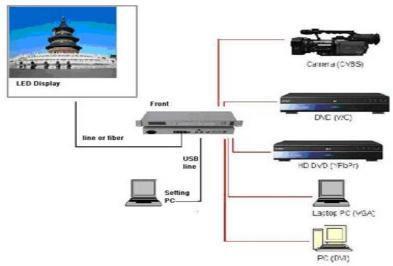

# Chapter III Multimedia program and playing

# **Section I: Summarize**

## 3.1.1 Function characteristic

Designed by the professional working group of LED studio device, *XMPLAYER LED studio device* is a set of device specially designed for the program manufacturing, playing software and supporting files of many format: text file, WORD file, all the picture file (BMP/JPG/GIF/PCX...) and all the animation files (MPG / MPEG / MPV / MPA / AVI / VCD / SWF / RM / RA / RMJ / ASF...) with the characteristic of the strong function, convenient application and being easy to learn.

# 3.1.2 Operating environment

Operating system

Chinese and English Windows98/me/2000/NT/XP

Hardware configuration

CPU: Pentium above 300MHz

Memory: 64M

Video card: Standard above VGA 256 display mode

Related software

Windows Media Player from Microsoft (MediaPlayer) -- must be installed

OFFICE2000-- If necessary, the WORD file must be installed

RealPlayer---Installation is entailed when Realplayer file needs playing

# Section II Installation and unloading

# 3.2.1 Installation

The software installation of *XMPLAYER LED studio device* is easy and the operation is as follows: insert the installation optical disk of the LED studio device to the CD-ROM of the computer and the catalogue the optical disk locates in will pop out immediately (if it does not pop out, double click the optical disk after selecting), illustrated as Figure 2-1.

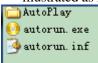

(Figure 2-1)

The selectable installation guidance will appear after double clicking [Autorun. exe]

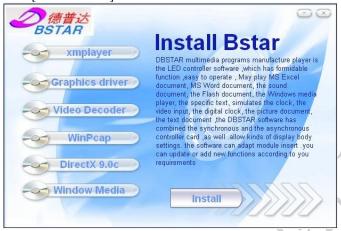

[XMPLAYWE] is required.

After selecting [Xmplayer] item, click the installation button on the lower right side and the following figure will appear after that:

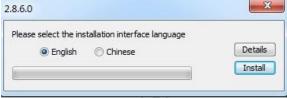

If only Chinese and English are needed to install, installation can be carried out after selecting [English] or [Chinese]. If you intend to change the installation catalogue or other languages,

select Details button and the following procedure will appear:

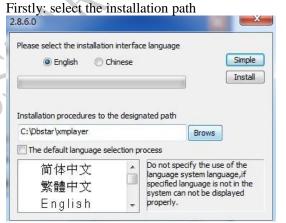

Secondly: Select the language category

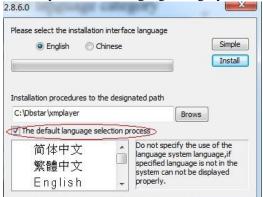

Thirdly: Select the installation button

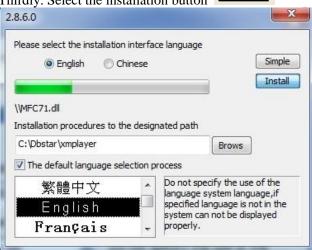

It is defaulted as installation when the following interface appears during the installation process and operation according to the following procedure. Please confirm the operation when defaulting on an overall basis.

Install

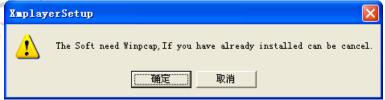

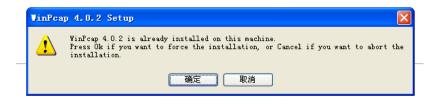

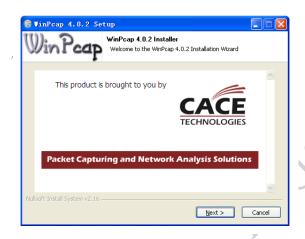

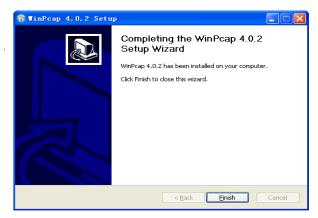

After the successful window

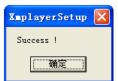

will appear, the icon xmplayer and start-> procedure -> DBstar, then the following icon will appear

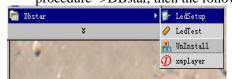

The procedure can be operated

by operating xmplayer icon.

## 3.2.2 Uninstall

XMPLAYER LED studio device software offers the uninstall function to allow you delete all the files, procedure group and shortcut of XMPLAYER LED studio device on a convenient basis. The user can click [Start ->procedure ->DBT-Qstar->UnInstall, the LED studio device will be unloaded] (Method 1 figure). Select [Add/delete procedure] in the [Control panel] for fast unloading. Unloading (Method 2 figure), all the files, procedure group and shortcuts can be unloaded by selecting automatic option at this time.

Figure of Method 1:

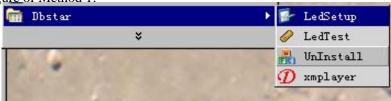

Figure of Method 2:

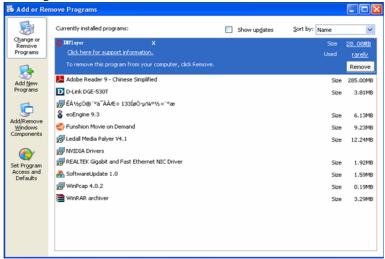

# Section III Specific explanation for application

# 3.3.1 Program composition

One program is composed of several subprograms which contains many program windows and these windows are used to display the text, picture, animation, segment of the multimedia and other contents that the user intends to play and they include: text, editable text, table, clock, analog clock, website page, sensor, Word and Excel files etc.

# 3.3.2 Introduction of the interface window

The operation interface of the *XMPLAYER LED studio device* software is illustrated as Figure 3-1: there are two windows altogether: playing window (The default will not be displayed at the beginning of starting until new establishment0) and control window (Figure 3-2).

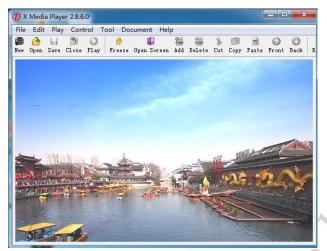

Figure 3-1

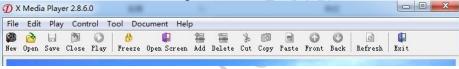

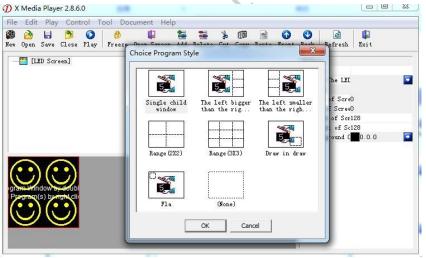

Figure 3-2

# ◆ Playing window

The playing window (This is the content displayed on LED screen) is used to display the text, picture, animation, and segment of the multimedia and other content that the user intends to play. The content here is synchronous with that displayed on the LED screen

and the software supports multiple playing windows.

#### ◆ Control window

The control window is used to control the place and size of the playing area as well as the content to be played and it can be expanded into edition window. It also contains menu bar, tool bar and edition control. The control window with edition is as follows:

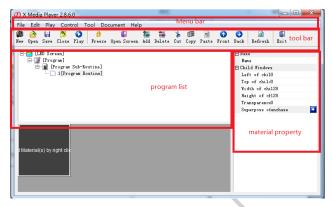

Menu bar: including file, edit, play, control, tool, document and help the seven submenus.

Tool bar: is the fast operation of the menu function.

Edition control: is divided into two parts, the left half is the program selection which displays the program and the information of the sub-window while the right half is the control option which controls the playing stunt and time etc. of the program.

# 3.3.3 Function introduction

# 3.3.3.1 Menu bar: including file, edit, play, control, tool, document and help.

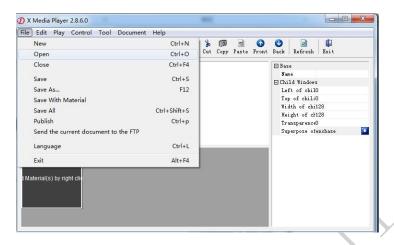

◆ File menu, illustrated in Figure 3-3 and it contains new establish, open, close, save, save as, save with materials, save all, release, send the current program to FTP, language and exit.

New establish: Is used to establish a new LED playing mode (ARM9 and ARM9V2.0 and synchronous distinction).

Open: Is used to open the files of the LED studio device which have been edited before.

Close: Is used to close and clear the current studio files of the player.

Save: Is used to save the current files of the LED studio device.

Save as: Is used to save the current files of the LED studio device as the new files of LED studio device.

Save with materials: Is used to save the current files of the LED studio device and save the materials in a materials base.

Save with materials: It is used in DBS-ASY09 system. When DBS-ASY09 system owns 1 server to manage and send the program and the server is needed or the computer is reviewed to carry out the content to be sent, the control computer will save both the program list and materials into the review computer. After it is confirmed by the review computer, review computer is used again to send to DBS-ASY09 system for playing. The schematic diagram of the system is as follows:

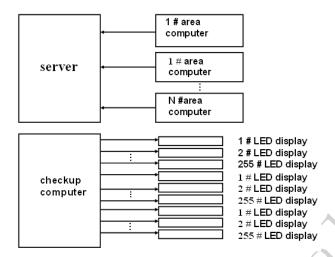

# **Special explanation:**

- 1. There is a sharing catalogue for each server corresponding to the area of each set. The number of the sharing catalogues is subject to the set number.
- 2. After finishing editing the content to be played, the area computer will copy the program list and file to the catalogue corresponding to the server.
- 3. After finishing reviewing, the review computer will directly send to each display screen.
- 4. The area computer is only responsible for sending to the server, which is the unidirectional communication. The review computer and server are both bi-directional communication.
- 5. At most 255 display screens can be connected in each corresponding network section.

Save all: The manufacturing and broadcasting device supports multiple screens and program lists at the same time. When several LED screens are being manufactured at the same time, press [Save all], and the system will save all the work with the format \*.XMP. Meanwhile opening in the next time, several LED screens will be opened and displayed under "program list" of the menu bar. Issue: is used for DBS-ASY09 system. When the network is used to issue content to DBS-ASY09 and if the files are quite small, the transmission speed will be very fast. If it is in the type of the video file, the time for sending will be relatively long. At this time, what needs doing is to insert the storage (U disk, SD card or CF card) used by the DBS-ASY09 to the computer by means of the mobile

card reader and "issue" the files which has finished editing to the storage, then insert the storage to the slot corresponding to DBS-ASY09 and normal playing thus can be carried out.

Language: It is used to select the language needed and there are simplified Chinese, traditional Chinese, English, Japanese and Russia at present. In the core design of the manufacturing and broadcasting device, what we all adopt is the module design and if the user needs certain kind of language, what they need to do is to add the module of the language to the system. The specific operation method refers to [Introduction of the language modification]. The reason why the three smell graphics in the frame is for the interface left for the users about the module of the language.

#### Note:

Windows XP simplified Chinese operation system is taken as an example. If the user intends to select traditional Chinese, the menu bar and Chinese characters in the software will change into clobber. If such phenomena happens, please select [standard and format] of the [area option] panel within [control panel] and [area and language option] as [Chinese (Taiwan)] and select [Language of non Unicode procedure] within [Senior] as [Chinese (Taiwan)], then press [Enter] to restart the system. The application mode of other languages is the same with this and during the transformation process, if the procedure belongs to the copy version instead of the installation version, please remove the Chinese name of catalogue where the file stays, otherwise the system will not recognize Chinese character, resulting in the failure to operate the software.

Exit: it is used to exit LED manufacturing and broadcasting device.

# Note:

Please save the work you are editing before exiting and after the software exits, the system will not save the current work and only the choice of open or new establish is accessible when entering the system again.

Save all: It is used to save all the current studio device files opened by the player.

Language: It is used to switch language (Simplified Chinese, traditional Chinese, English, Japanese, Korean etc. are supported at present).

Exit: it is used to exit the LED studio device.

Canceling LED studio device: Lock LED studio device (The mouse and keyboard can be locked).

### ◆ Edition menu:

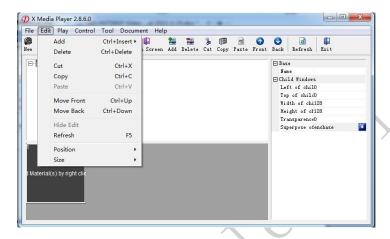

Just as Figure 3-4, it contains add (insert file..., material base..., Flash, picture, multimedia, clock, video input, digital clock, website page and text etc.), delete, cut, copy, paste, move forward, move backward, hide the edition content, refresh, place (the place of the current window in the screen) and size (the proportion that the current window accounts for in the screen).

◆ The play menu contains start, pause, stop and mute, illustrated as the following figure:

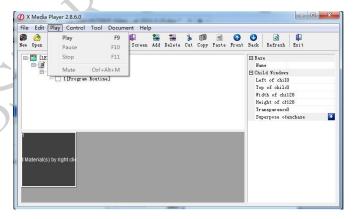

## ◆ Control menu:

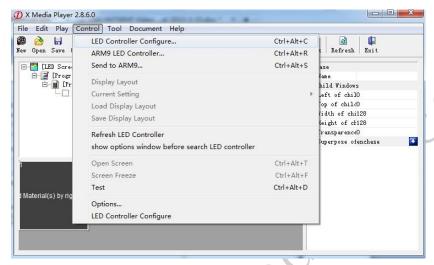

It contains LED control setting, DBS-ASY09 LED control equipment, send to DBS-ASY09, screen combination, current setting (Setting I...Setting XII), load the combination parameter of the screen, save the combination parameter of the screen, refresh LED control, display explore option before searching LED control equipment, start big screen, freezing of the screen picture, test, option and set information of LED control.

Setting of LED control card...: different parameters of the LED main control card and screen of the display screen can be set and the second part of the technical support manual is about the specific explanation and introduction of the hardware setting of the control card.

DBS-ASY09 LED control system..., adding the IP address of the remote equipment is used to control the DBS-ASY09 embedded control system of our company and the third part of the technical support manual is about specific explanation and introduction about the setting of the DBS-ASY09 embedded asynchronous control system.

Sending to DBS-ASY09...: when selecting to manufacture DBS-ASY09 professional program list, the asynchronous sending is valid and click to send parameter to ARM controller. The third part of the technical support manual is about the specific explanation and introduction about the DBS-ASY09 embedded control system.

Screen combination: it is used when the user owns several display screens for separate display and requires each display screen indicates different content or the content of each display screen needs to form a perfect content. It shall be combined with [current setting].

Current setting: it is used by associating with [screen combination] and 12 kinds of combination modes are possessed at most. The shortcut keys such as "Ctrl+Alt+F1...F12" are used to switch during the broadcasting process.

# Note:

# The interval between switches shall be no less than 5 seconds.

- Combination parameter of the loading screen: transfer the combination parameter of the screen which has been established previously for the purpose of fast application and the format of the file is \*.ropt.
- Refresh LED control...: When the compute connects with the synchronous or asynchronous control system, it will be used to refresh the software so as to find the new connected synchronous or asynchronous (DBS-ASY09) control system.
- Display explore option before clearing LED control equipment: tick " $\sqrt{\phantom{a}}$ " before the item and the explore interface will be displayed when opening the software, on the contrary, the explore interface will not be displayed and directly enters the playing software.
- Start big screen: It is used to send the parameter to make the LED display screen open or close. When the option is under closed status, only making the screen black is ok. If the power of the display screen needs closing meanwhile shutting down the display screen, a power control board is needed to connect externally. The specific situation can refer to the second part of the instruction.

# Note:

# If the software intends to start the code protection function, press [Start big screen] after inputting the correct code for the first time

Freezing of the screen picture: when the player is playing, the static screen picture become optional and the screen picture will be static when clicking it, which is equivalent to the function of [Lock the screen].

Test: the desktop of the computer will become the cursor in cross shape (Related to Chinese characters) after clicking and this item is used to adjust the place where the display screen indicates and the gray

scale of the display screen for the convenience of the debugging of the clients. There will be hints about the application method of the test on the desktop.

Option: Click **[Option]** and the player can be set to start together with computer, load the program list automatically when starting, change the position of the mouse when starting, confirm when deleting/exiting, hint for save when closing the program list, record studio/system log, reserve log and other options.

#### Note:

The log file is saved in xmplayer\log catalogue in the system with the format of [\*.TXT].

Open the power management: it is used by combining with [power management] within [LED control setting], which is equivalent to be the shortcut of [power management] setting, It works by ticking [√] before [Power management]. The application method is the same with [Power management] within [LED control setting] in the second part.

◆ Tool menu:

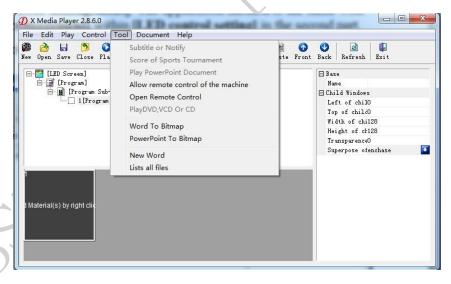

It contains subtitle, notification, sports score, playing PowerPoint document, allowing the remote control of the machine, starting remote control, playing DVD, VCD or CD, Word document translocation graphic, new establish of Word document and listing all the files.

# ◆ Menu of the program list:

The menu list mainly lists the current playing list that the player opens or the current new file playing list and the playing of several programs can be realized by switching the item. The following figure illustrates more specifically,

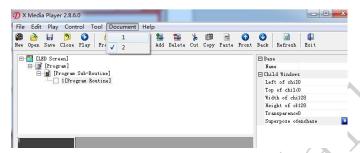

# ◆ Help menu

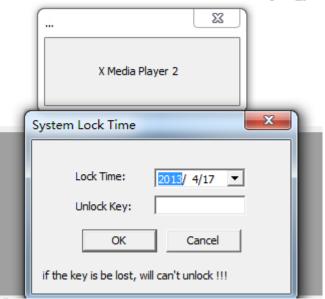

After the panel appears, the code setting frame will appear by pressing [Ctrl+Alt+D], illustrated as the following figure:

Set the time (Date) to be locked in the [Lock time] frame and an 8-digit code shall be set within the back code frame. Press [Enter] to restart the software and the code becomes valid. When opening the software again after the appointed time, the system will hint to input code and the software will work normally after inputting the

correct code. The system supports five groups of codes altogether.

#### Note:

- 1. Please remember the code when the software has set it and once the code is forgotten, the system has to be sent to the company.
- 2. When setting code, never use the same code.
- 3. After restarting, [start big screen] under [control] menu has to be pressed and then the system will work normally.

#### 3.3.3.2Tool bar

The defaulted tool bar is as the following figure:

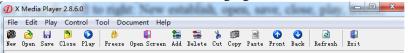

The tool bar is the fast operation of part function in the menu and they are from the left to right: New establish, open, save, close, play, freeze, open the screen, add, delete, cut, copy, paste, move forward, move backward, refresh and exit.

It is as the following figure after playing operation:

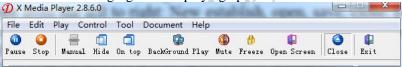

What the tool bar arranges from the left to right are: pause, stop, manual, hide, top, background, mute, freeze, open screen, close and exit.

- ◆ Flow of the program manufacturing
- o The first step: Set the size of the playing window

The size of the playing window must be set correctly, otherwise only one part or not big enough space will be displayed when the program finishes manufacturing and starting playing.

There are two kinds of setting methods:

File

The specific procedure is as follows:

olish New

New establish (New establish

on the tool bar or menu -> file->

new establish New), the following figure will appear:

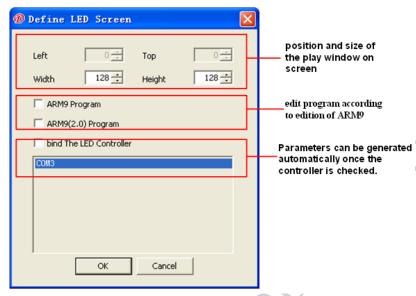

(Figure 3.4.1)

Fill in the value of the left side, top, width and height according to the needs and finally OK.

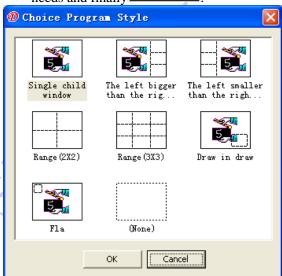

(Figure 3.4.2)

The second kind: the client can bind the size of the screen for setting, in this way, the size and place of the screen will be achieved

automatically (The premise is that the user has established it), finally

The specific procedure is as follows:

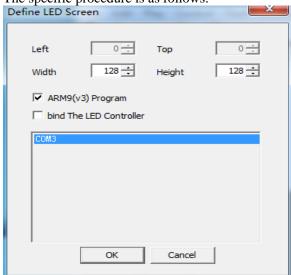

• The second step: new establish program list (Figure 3.4.3) will appear after setting the size of the window.

Firstly, select different program types according to the needs of the clients to the format of the window and the system has provided the program type with seven formats to facilitate the selection of the clients.

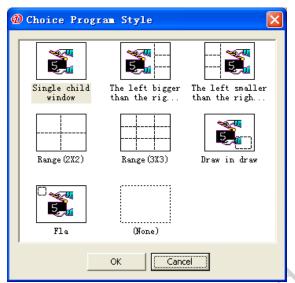

Figure 3.4.3

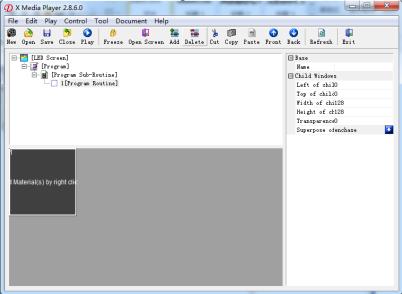

Figure 3.4.4

The program list is composed of LED screen, several programs, subprograms and program windows.

Left click [LED screen] and the property table will be displayed:

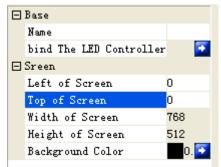

Left click [**Program**] to display the property table:

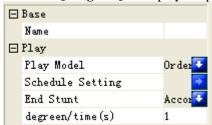

Left click [Subprogram] to display the property table:

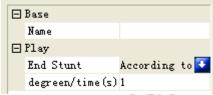

Left click X [**Program window**] to display the property table X: represents the serial number of the window of the subprogram under the subprogram, for example: 1 [**Program window**]

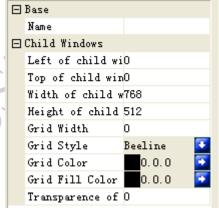

o The third step: Option of setting the program window

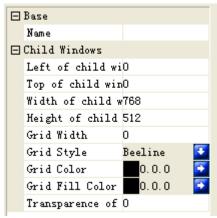

The figure below illustrates the new-established program window with name, place, size of the program window, frame type, frame color, background color of the frame and the transparency of the sub-window.

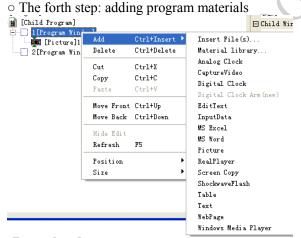

The program window seems like a container and it can play different inserted files, Flash, MS Excel file, MS Word file, Real media, sensor display, multimedia, simple table, editable text, analog clock, screen copy, video input, digital clock, picture, website page and text etc. there are dozens of materials to be selected and the program selection menu as the figure above will be popped out after right clicking [Program Window] to explain the materials respectively.

File window: Is the most important window and all the supported files can be played in this window. Files as many as imaginable can be added in the window and there are more than ten kinds of supported file categories. The specific type is as the following figure:

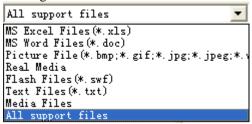

Text: It is used to play the text files and the character format is the same.

Simple table: It is used to edit the data of the playing table.

Digital clock: It is used for timing and count-down of the clock (Digital format).

Editable text: It is used to edit the data of playing rtf format.

Video input: It is used to connect with the external video equipment such as TV card and TV box.

Multimedia: It is used to play the video file with the mainstream format at present.

Website page: It is used to play the files of HTML and other website page format.

• The fifth step: Setting the option of the program materials

The property is modified after adding the materials according to the needs, for example, adding Flash file, and editable text:

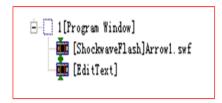

Figure 3-27

• The sixth step: finishing program manufacturing

The manufacturing of one program page has been finished by the five procedures above. If more program pages are needed, please repeat the step from the second to the fifth. Do not forget to save after finishing manufacturing the program page. Click the save button

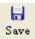

or select the menu file-> save.

o The seventh step: the playing program shall play the current program

files, click the tool bar (or) play the button

to start playing.

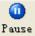

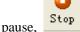

stop or select from the control menu. When

playing different program files, click open button playing will be conducted after opening the program file.

Open and

#### Section IV **Edition of the program materials**

3.4.1 Operation of the project bar

◆ [LED screen]: Click [LED screen] of the project bar and the display

will appear the following panel:

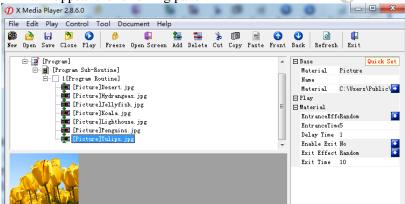

The name of the LED screen, background color of the screen, the width of the sub-window and other information can be customized within the property bar at the right side of the panel and the user can set them according to the actual need. The display coordinate position, width and height of the screen will not be changed generally. The bidding setting of the control card can make each [LED screen] realize the function of controlling several display screens by the control card binding one corresponding display screen.

## Note:

The playing software supports not only the edition of the single LED screen but also the simultaneous edition of several LED screens.

◆ [Program]: Click the [Program] in the project bar:

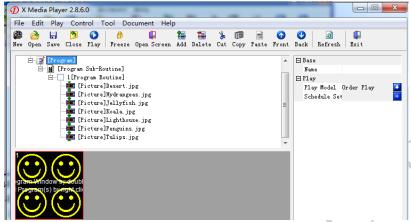

The name of the program can be customized by the area of the basic name at the right side of the property bar and the playing mode, ending mode and the setting times/time can be selected when playing. The playing mode includes order playing, schedule playing, overall playing, manual playing and inserting playing.

Order playing: The program is played according to editing order.

Timing playing: After selecting the timing playing, the regular setting option become selectable and the following window will pop out by clicking the blue arrow button at the right side of it. The parameter is set according to the actual need and then click add to list the set parameter to the program time and click enter key.

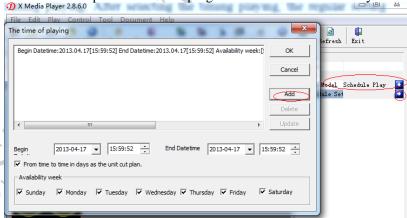

Overall playing: Once the overall playing is selected, the program will remain in the playing status during the whole playing process.

Manual playing: If the program is set as the manual playing, it will be played only when clicking it.

Ending mode: The playing times/time you set will be deemed as the

cycle and **[Program]** here (Including all the following **[Subprogram]**) will be played on an orderly basis.

# Note:

- 1. The value of the playing times/time is the actual seconds.
- 2. Under the circumstance that the normal playing can not be carried out, please confirm whether your program has been set regular option first.

Inserting playing: if other content needs inserting during the process of normal playing, this type can be selected and such program will start playing by selecting it and click manual when playing.

◆ [Subprogram] click the [Subprogram] in the project bar and it will be illustrated as the following figure

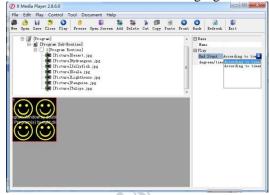

The name of the subprogram can be customized within the property bar at the right side of it, meanwhile, the subprogram list can be divided into several subwindows according to the needs of the clients; or the ending mode of the subprogram and the times/time of setting can be selected by clicking the blue arrow button.

◆ [Subwindow] click the [Subwindow] in the project bar and it will be illustrated as the following figure

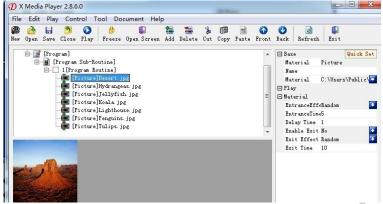

The type, color and background color of the frame of the subwindow can be set in the property bar and other items such as the display coordinate position, width and height of the subwindow needn't setting generally. The transparency of the subwindow is strengthened gradually from 0-100 grade.

# Note:

After setting the transparency of the [subwindow], please pay attention to the color of the two windows. After two different colors adding together, the color displayed will deviate from the previous one.

# 3.4.2 Adding program materials

Move the mouse to the top of [Subwindow] and press the right key to select [Add], the screen will be illustrated as follows:

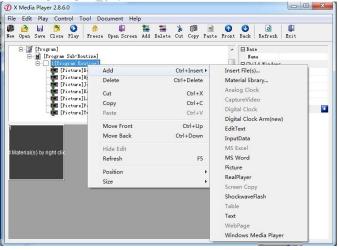

Each subwindow includes materials with different formats and insert file, flash, MS Excel, MS Word file, Real media player, multimedia, simple table, editable text, analog clock, video input, digital clock, picture, temperature and humidity display, text etc. can be selected.

#### Note:

[Insert file] is file which can add materials with any type.

# 3.4.3 Introduction of the material property

Insert file...: When the format of the file is undetermined, press [insert file] and all the files contained in the system can be put to the edition frame. Materials with different formats own different properties and we will give a brief introduction about the properties of the materials with different formats.

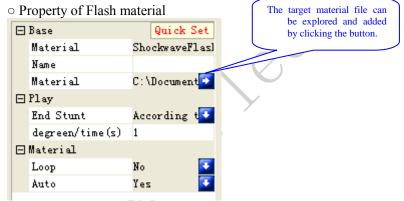

Cycle: Whether the cycle playing or not can be set to the Flash playing file.

Automatic: It means whether Flash can carry out interactive and continuous playing.

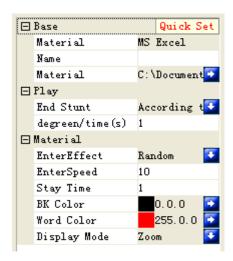

Note: the system will carry out zoom to FLASH into the size which is the same with display screen when playing. If the display screen is relatively small, the phenomenon that the effect of FLASH is not very clear will probably occur after zooming and please pay attention when manufacturing.

o Property of MS excel material

We has owned 53 kinds of admittance stunts at present, meanwhile, we will continue adding other stunts. The present stunts are as the following figure:

|   | Order | Stunt      | Order | Stunt name     | Order | Stunt        |
|---|-------|------------|-------|----------------|-------|--------------|
|   | 1     | Random     | 21    | Cover from the | 41    | Mosaic 1     |
|   |       |            |       | left down      |       | (slender     |
|   | ^ \   | <b>X Y</b> |       | corner         |       | )            |
| 4 |       |            |       | (vertical      |       |              |
|   |       |            |       | )              |       |              |
|   | 2     | Stillness  | 22    | Cover from     | 42    | Levorotation |
|   |       |            |       | the right      |       | 360℃         |
|   |       |            |       | down           |       |              |
|   |       |            |       | corner         |       |              |
|   |       |            |       | (vertical      |       |              |
|   |       |            |       | )              |       |              |
|   | 3     | Move up    | 23    | Horizontal     | 43    | Levorotation |
|   |       |            |       | Close          |       | 180℃         |
|   | 4     | Move down  | 24    | Horizontal     | 44    | Levorotation |

|          |               |            | _               |            | 2 2 2                |
|----------|---------------|------------|-----------------|------------|----------------------|
| <u> </u> |               |            | Open            |            | 90℃                  |
| 5        | Move left     | 25         | Vertical        | 45         | Dextrorotation       |
|          |               |            | close           |            | 360℃                 |
| 6        | Move right    | 26         | Vertical Open   | 46         |                      |
|          | _             |            | _               |            | Dextrorot            |
|          |               |            |                 |            | ation                |
|          |               |            |                 |            | 180℃                 |
| 7        | Move from     | 27         | Close corner1   | 47         |                      |
|          | corner 1      |            |                 |            | Dextrorot            |
|          |               |            |                 |            | ation )              |
|          |               |            |                 |            | 90℃                  |
| 8        | Move from     | 28         | Close corner 2  | 48         | Chessboard           |
|          | corner 2      | 20         | Close collici 2 |            | Chessoourd           |
| 9        | Move from     | 29         | Open corner1    | 49         | Random line          |
| "        | corner 3      | <i>∆</i> ∃ | Open comen      | 77         | Kandom mie           |
| 10       | Move from     | 30         | Onan gaman 2    | 50         | Four sides to        |
| 10       |               | 30         | Open corner 2   | 300        |                      |
| 11       | corner 4      | 21         | A               | <b>71</b>  | center               |
| 11       | cover up      | 31         | Across vertical | 51         | center to four       |
|          |               | 22         | A . ( )         |            | sides                |
| 12       | Cover down    | 32         | Across          | 52         | Four sides to center |
|          |               |            | horizontal      |            | (cross)              |
| 13       | Cover from    | 33         | Blind vertical  | 53         | Center to four       |
|          | left          |            |                 |            | sides (cross)        |
|          |               |            |                 |            |                      |
| 14       | Cover from    | 34         | Blind           | 54         | developing           |
|          | right         | 11.4       | horizontal      |            |                      |
| 15       | Scan corner1  | 35         | Zoom corner     | 55         |                      |
| 10       | (oblique      |            | 200111 0011101  |            |                      |
|          | Oblique       |            |                 |            |                      |
| 1 (      | ,             | 2.5        | 7 4             | <b>7</b> - |                      |
| 16       | Scan corner2  | 36         | Zoom corner 1   | 56         |                      |
|          | oblique       |            |                 |            |                      |
|          | )             |            |                 |            |                      |
| 17       | Scan corner3  | 37         | Zoom corner 2   | 57         |                      |
|          | (oblique      |            |                 |            |                      |
|          | )             |            |                 |            |                      |
| 18       | Scan corner4  | 38         | Zoom corner 3   | 58         |                      |
| 10       |               | 50         | Zoom comer 3    | 50         |                      |
|          | (oblique      |            |                 |            |                      |
|          | )             |            |                 |            |                      |
| 19       | Scan1 corner1 | 39         | Zoom corner 4   | 59         |                      |
| 1        | (vertical     |            |                 |            |                      |
| 1        | )             |            |                 |            |                      |
|          |               |            |                 | l          |                      |

| 20 | Scan1 corner2 | 40 | Mosaic | 60 |  |
|----|---------------|----|--------|----|--|
|    | (vertical     |    |        |    |  |
|    | )             |    |        |    |  |

#### Note:

All the explanations about the stunts of the software are identical and our stunts will be added with the upgrade of the software accordingly.

Admittance time: The time needed to finish the admittance stunt (From the admittance to the perfect chart display and then enter the remaining time).

Value scope: 0-10,000. Each number represents 0.1 second.

Remaining time: the time span from the perfect chart display to the admittance and each number is in type of second.

Graphic-taking mode: line priority...if the chart is relatively big, perfectly display the line direction of the chart (Vertical direction) first and the display order is as Figure 1.

Row priority... if the chart is relatively big, perfectly display the row direction of the chart (Horizontal direction) first and the display order is as Figure 2.

|   | 3 |
|---|---|
| 2 | 4 |

1

1 2 3 4

2

Overall zooming: The complete Excel graphic will be carried out zooming to the lattice which is the same with the display screen for playing according to the size of the screen.

Note: When the overall zooming is carried out and if the Excel graphic is too large while the display screen is relatively small, the black screen or clobber will be displayed on the display screen after the zooming is carried out.

o Property of MS Word material:

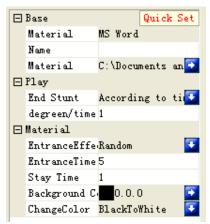

The stunt and time of admittance and the remaining time shall be in consistency with the property of other materials.

Background color: The background color of the character can be selected.

Color switch: No change, black to white, exchange B-W, reverse colorcan be selected.

#### Note:

Since the Word font adopts the black color generally while the defaulted background color of the display screen is also in black, the phenomenon of black screen playing will be resulted and please pay attention to the color of your WORD document when selecting.

o Property of Real media player material:

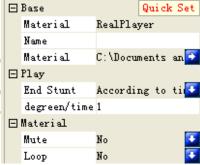

Mute: Mute mode can be set to the Real media playing file.

Cycle: Whether cycle playing can be set to the Real media playing file.

Mute: Mute mode can be set to the Real media playing file.

Cycle: Whether cycle playing can be set to the Real media playing file.

# Note:

- 1. Please make sure that your computer is able to correctly play different kinds of media files (Including Real) prior to playing.
- 2. If there is a hint suggesting installing decoder, please install the version with decoder of our company.
- o Property of the display material of the sensor

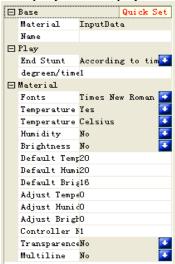

o Property of the multimedia material:

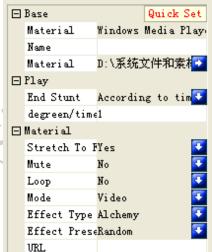

Cycle: Whether cycle playing can be set to the multimedia playing file. Three display modes: Video, visual effect and non-display.

Seven kinds of visual effect types: Magic, atmosphere, strip and wave, group music, particle, multi-view and laser beam.

Remote URL: When playing the remote media, it is used to input the IP address number of the streaming media.

#### Note:

Please make sure your network is smooth and the network speed is fast enough when remote URL is carried out, thus, the stop phenomenon will not occur in course of playing.

o Property of the material of the simple table:

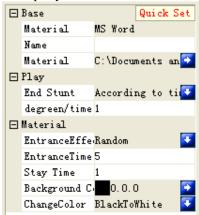

All the function interpretations are identical to [Property of Word material] and please refer to [Property of MS word material]

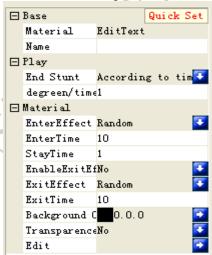

o Property of the material of the editable text:

# All the settings are the same with WORD and please refer to [Property of MS word material]

The shortcut is as the following figure:

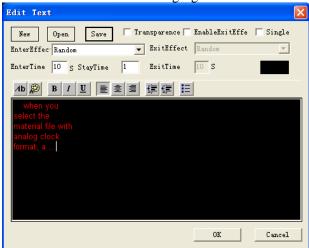

o Property of the material of the analog clock:

When you select the material file with analog clock format, a defaulted clock has been produced in the window area of the screen to modify the parameters.

Characters on the surface of the clock: Time zone or the characters or LOGO that the user needs can be input and displayed on the surface of the clock.

Character font: The font of the characters on the surface of the clock can be set.

Type of the surface of the clock: they are divided into square, rectangular, circular and elliptic and the defaulted one is in circular type.

Color of the time degree: It is the color marked in the time degree on the surface of the clock and the default one is in white.

Type of the time degree: It is the type marked in the time degree on the surface of the clock and there is square and circular type. The defaulted one is in type of square.

Size of the time degree: It is the size marked in the time degree on the surface of the clock with 0-30, 000 value ranges and the defaulted one is 3.

#### Note:

When the size of the clock surpasses that of the lattice of the display screen, the display of the clock will be abnormal.

- Color of the scale mark: It is the color indicated in the scale mark on the surface of the clock and the defaulted one is in white.
- Type of the scale mark: It is the type indicated in the scale mark on the surface of the clock and there is square and circular type. The defaulted one is in type of circular.
- Size of the scale mark: It is the size indicated in the scale mark on the surface of the clock with 0-30, 000 value ranges and the defaulted one is 3.

#### Note:

# When the size of the clock surpasses that of the lattice of the display screen, the display of the clock will be abnormal.

- Color of the hour hand: The color of the clock can be selected and the defaulted one is in red.
- Color of the minute hand: The color of the minute hand can be selected and the defaulted one is in red.
- Color of the second hand: The color of the second hand can be selected and the defaulted one is in red.
- Font of the date: The font of the date on the surface of the clock can be selected.
- Format of the date: The format of the date display can be altered. %y4.%m2.%d2 means four-digit in year, two-digit in month and day. Among which, the number represents the digit number of the day, month and year and even is used when modifying.
- Font of the week: The font of the week on the surface of the clock can be selected.
- Format of the week: The format of the week display can be altered.
- Transparency: The clock is able to remove the background display of the setting.
- Background color: The background color can be set to the clock and the defaulted one is in grey.
- Adjustment of time difference (Second): The value of the seconds can be adjusted according to the local time.
- Adjustment of time difference (Minute): The value of the minutes can be adjusted according to the local time.
- Adjustment of time difference (Hour): The value of the hours can be adjusted according to the local time.
- Adjustment of time difference (Date): The value of the date can be adjusted according to the local time.

#### Note:

# If there is black color when setting the clock, the display screen will probably not indicate in spite of the clock.

o Property of the material of the video input:

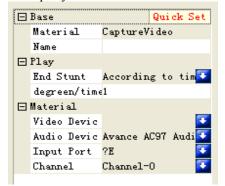

Video equipment: It is used to display your external video source.

Audio equipment: It is used to display your external audio source.

Input port: When there are several external equipments, different input ports can be selected.

Channel selection: It is mainly for TV and there more 50 channels to be selected.

#### Note:

When the external equipment is used, please make sure it is under normal work and the correctness of the input and output ports.

o Property of the material of the digital clock:

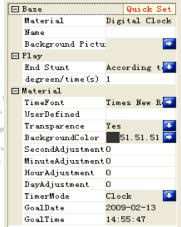

Time font: It is used to set the font of the characters to display the time.

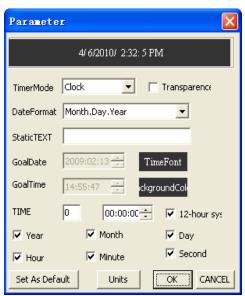

Transparency: One base map is set to display it. Omission is "No".

Background color: It can set background color to the clock and the defaulted one is in grey.

Second adjustment: Value of the day can be altered according to the local time.

Minute adjustment: Value of the day can be altered according to the local time.

Hour adjustment: Value of the day can be altered according to the local time.

Day adjustment: Value of the day can be altered according to the local time.

Timing mode: It is divided into three timing modes which are clock, count-down and timing.

Target date: It is used to set the date in course of count-down or timing. Target time: It is used to set the time in course of count-down or timing.

#### Note:

If it is in black color when setting the clock, the display screen will probably not indicate in spite of the clock.

o Property of the material of the digital clock (New arm):

The application method complies with that of the material property of the standard "Digital clock" and mainly applied to the DBS-ASY09 system of our company.

• Property of the material of the pictures:

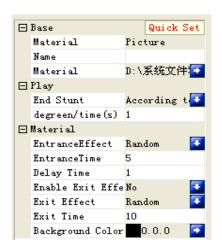

Stunt and time of the entrance and delay time are in consistency with the property of other materials.

Note: if the color is in accordance with the background color when setting pictures, the display screen probably falls to display normally.

o Property of the material of the website page:

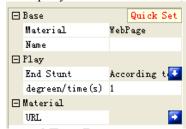

Select the website: Press to output the website which will be displayed on the display screen. Moreover, the content of the website page you select will be directly indicated in the display screen. If the size of the website page is larger than that of the playing window, only one part can be played and sliding bar will appear on the right and lower side of the playing window. The whole website page can be played on an overall basis by moving the sliding bar manually.

#### Note:

When selecting the website page, please make sure that the

#### computer network is normal, so is the network when playing the studio files later.

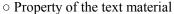

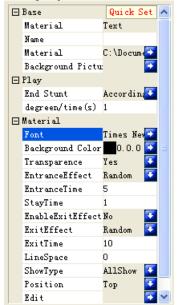

Exit time: It means to admit as required.

Row spacing: It means the spacing between two lines of characters and the value range is from 0 to 30, 000.

Display area: Display of overall screen, row display, font display, single row text (roll message) or the signal line text splicing can be selected.

Position: It is only applied to the single line text display and makes the display in the upper, middle or lower side of the screen.

Edition: Edition can be carried out according to the effect you want and the setting of other property parameter refers to (3) property of the MS Word material and (7) property of materials of the single line text.

Note: there is a "Shortcut" button on the upper right side of all the material properties and it points to the several common settings of the materials. As for the user who uses it for the first time, we suggest setting within the shortcut.

## 3.4.4 Illustrations with example

For example, if one multimedia program needs playing, we select

[Insert file] in the subprogram, an "open" dialogue box will pop out to allow you search for the target material file. In addition, click the blue arrow button on the right side of the material within the property bar to look for and change the target material file or right click on the lower side of the [Subwindow] of the project bar; clicking [Select material file] can also reach the purpose of adding material files.

Select the material file you intend to play and click [Open]. The dialogue box of the multimedia playing software will pop out and the name of the program can be customized within the property bar on the right side. The material file also can carry out automatic adjustment, mute, cycle, display mode, visual effect type, visual effect stunt and remote URL.

#### Note:

When [Mute] or [Cycle] is selected as [Yes], please set [Automatic adjustment] as [Yes] as well.

Add program to each subwindow one by one and when clicking [Editing], the forward move in the pull-down menu will make the selected subwindow and the content of the program change over the last subwindow and the content of the program; in the same way, the backward move changes with the next subwindow and the content of the program.

Click the playing button in the tool bar after finishing the work above or press the shortcut key F9, the playing file will appear on the coordinate place of the desktop which has been set. The content of different subwindows in the same screen will be played at the same time, if different subwindows are set under the same position, the content of the previous subwindow will cover the content of the later subwindow. The content here is synchronous with that played on the LED display screen.

The software supports several playing windows to open the program files, play and edit independently at the same time instead of influencing other playing windows.

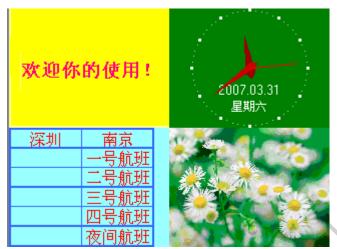

#### 3.4.5 Subsequent explanation

One program can include several LED screens and each LED screen will correspond to one or several control cards which can be under the playing mode at the same time. One LED screen is composed of several sets of programs which can set the playing mode and play according to the selected playing mode. The defaulted one is order playing. There are several subprograms under one set of program and the subprogram will be played according to the editing order and the subwindows under the subprogram will also finish playing according to the order.

# Section V How to play VCD/DVD/CD

# 3.5.1 Direct playing

Click the [Tool] menu on the menu bar and select [Studio DVD, VCD or CD], the disk to be played [G:] and others under the pull-out menu, and then decide according to the different systems (Such as Figure 5-1). Set the place before studio (Including the left side, top,

height and width), then Play can be carried out.

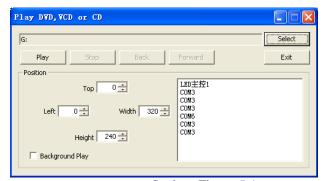

Such as Figure 5-1

#### 3.5.2 Playing in the program

Click [**Program window**] and right click, the video in CD\VCD\DVD can be selected by selecting [**Add**]-> insert file. Note: the installation of the VCD/DVD player must come first before playing VCD/DVD and it is recommended to install PowerDVD or WinDVD. The specific operation shall refer to (Figure 5-2).

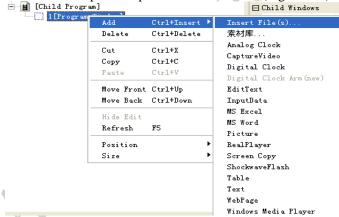

Figure 5-2

# Section VI How to play video input

The external video window is mainly used for the TV signal input of the TV card and the external VCD/DVD. Note: different settings can be carried out in the occurrence of the TV card.

## 3.6.1 New-established program window

Click [**Program window**] and right click, a new video input program such as Figure 6-2 is established by selecting [**Add**]->capture video] (Such as Figure 6-2).

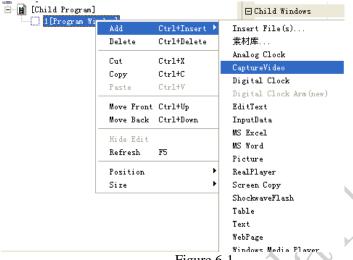

Figure 6-1

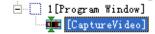

Figure 6-2

## 3.6.2 Setting the input window of the video

Video input equipment: Different video cards can be selected (Note: several options can be possessed by installing several cards).

Sound input equipment: Video sound can be selected (Note: some TV card carries out sound playing by means of the sound card).

Video input source: It is used to select the video signal source (Note: most TV cards own 3 video input sources---cabled TV, Video terminal and S-Video).

TV channel: It is used to select TV channels (Note: some TV card can not select the TV channel).

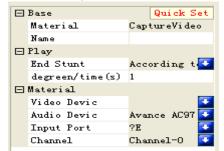

Figure 6-3

# Section VII how to play slide

#### **3.7.1 Playing**

Click [Tool] menu on the menu bar and select [Studio PowerPoint document] in the pull-out menu (Such as Figure 7-1) and the Figure 7-2 will appear. Select one file to be played and establish their position (Including top, left side, width and height) and finally click Play, the playing area will be moved to the display area of the big screen automatically when playing.

In Figure 7-2, [Left side] and [Top] mean that the starting point of the PPT file you intend to play on LED screen. The default status is to see the display on the positive side and its starting point can be set on the very right and left side of the display according to the individual preference or the actual needs. [Width] and [Height] mean the width and height of the LED screen you intend to establish and the height shall be changed the number of the lattice which is the same with your display screen. If [PCI1] is selected before playing, the number of the lattice that the playing window and main control bring shall be in consistency. The system will match the size of the PPT and that of the display screen automatically.

The display of the former and latter page is switched by means of

the two buttons and the switch display can also be carried out by keyboard and the keys in the upper, lower, right and left direction.

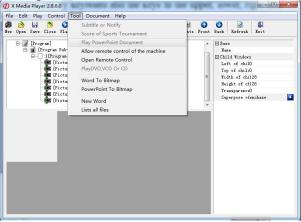

Figure 7-1

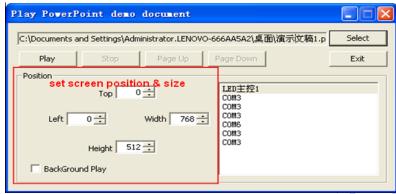

Figure 7-2

#### Note:

- 1. In order to avoid the wrong operation, the file path in the file display frame can not be input by the keyboard and please press [selection] if it needs changing.
- 2. If the display screen does not indicate after pressing [Playing], please make sure that whether your PPT file is in all black or whether the [Standard and format] of the [Area option] panel within [Control panel] and [Area and language option] has selected [Chinese (China)].

## 3.7.2 Stopping playing

The PowerPoint file is stopped by clicking (Figure 7-2) under the playing status.

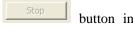

# Section VIII How to play subtitle and notification

Notification management is mainly for the notification of inserting temporarily during the playing process of the program.

# 3.8.1 Opening the notification management window

Click [Tool] menu in the main menu bar and select [Caption, notification] menu in the pull-out menu to click and open the dialogue box of the notification management (Such as Figure 8-1).

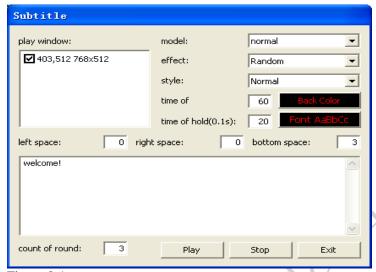

Figure 8-1

### 3.8.2 Setting notification management window

Where the notification is played, the times of the cycle playing, interval at the left side or the right side, the lower interval, mode (Common and transparent) stunt, stunt time, remaining time and font etc. can be established in Figure 8-1.

## 3.8.3 Playing/stopping notification display

When everything is set, click [**playing**] button in the Figure 8-1 to play notification and click [**Stop**] button to stop playing the notification.

# Section IX Management of the sports score

# 3.9.1 select the sports score

Click [Tool] menu in the main menu bar and select [Sports score] menu item in the pull-out menu to click and open the dialogue box of the management of the sports score (As Figure 9-1).

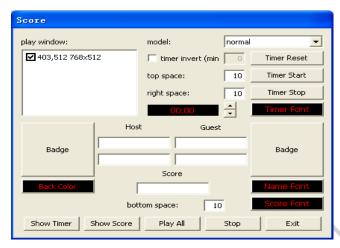

Figure 9-1

## 3.9.2 Setting the management of the sports score

The playing of the sports score includes two kinds and they are time playing and score playing as well as overall playing. The window shall be selected first (Such as selecting 0.0 128×128).

Setting of the time playing

Timing reset: Reset the time to 00:00;

Timing start: Start timing;

Timing stop: Stop timing;

Note: When the count-down is selected, the operation above will point to it accordingly;

Timing font: The font property of the time display is set;

Upper interval: The position of the upper edge of the big screen of the time distance is set.

Right interval: The position of the right edge of the big screen of the time distance is set;

Setting of the score playing

Host: the score situation of the home team and there are two languages for display;

Score: the score symbol can be like ":".

The guest party: The score situation of the home team and there are two languages for display;

Badge: Display of each picture for the master party and the guest party can be set;

Lower interval: The position of the lower edge of the big screen of the time distance is set:

Score font: The property of the score display font is set;

Background: The background color is set;

#### 3.9.3 Playing/stopping PE score

Click [**Playing all**] button in Figure 9-1 to play the time and score situation after everything is set and click [**Playing time**] to play the time display. Click [**Playing score**] to play the score display and click [**Stop**] to stop the display of time and score.

#### Section X Schedule

Timing playing means the conditional program playing by several programs setting different times according to the time need of the clients and the setting mode to one program is as follows:

#### 3.10.1 Opening timing instruction list

Click [Program] in the tree-type structure at the upper left side of the main interface, as Figure 10-1 and when changing the studio mode as "timing playing", the timing can be clicked and schedule Setting arrow at the right side is established to start the dialogue box of the timing instruction list, as Figure 10-2.

Firstly, select the timing time, starting time, ending time and effective week and then add, delete and modify after setting the time.

Add: The time instruction is added.

Delete: The time instruction is deleted.

Modify: The time instruction is modified.

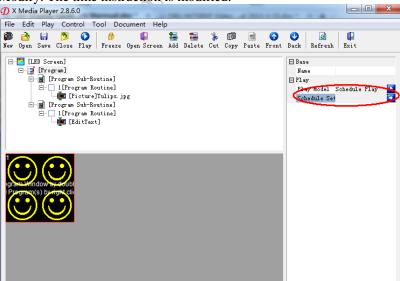

Figure 10-1

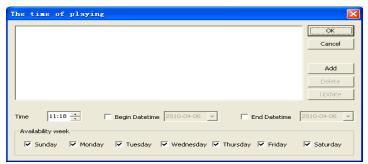

Figure 10-1

# Section XI Network control

Tool of the main interface-> allowing the remote controlling the machine and open remote control

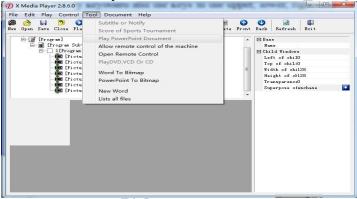

## 3.11.1 Management of the remote real-time display screen

If the network control is carried out, the computer which controls the LED display screen must be set as the remote control server while other computers set as the client machine. Remote control server can be controlled by the computers of all the clients within the network while the client machine is able to control all the remote control servers within the network. If the remote control beyond the network (Non-LAN) needs carrying out, the remote control server must dial the number and surf the internet of the machine instead of the LAN, otherwise, connection can not be conducted.

The machine is allowed to be remote controlled: The software supports remote control, that means one computer controls the display screen within one LAN while any other computer makes most of the software to control the display screen by means of the remote control function. After two computers connect, the function is equivalent to be like controlled terminal. There will be an icon

of computer appearing on the lower right side of the desktop of the computer after the function is activated, which is illustrated as the following figure:

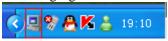

o Starting the remote control: It is used by combing with the former function. It means that one computer controls the display screen within one LAN while any other computer makes most of the software to control the display screen by means of the remote control function. After two computers connect, the function is equivalent to be like controlling terminal. The following panel will appear after the function is activated, which is illustrated as the following figure:

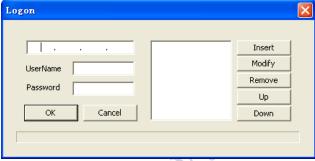

Figure 11-1

Input the IP address of the computer to be controlled in the frame of IP address and press [Insert] to add it to the address frame at the right side. The software supports the function of controlling several computers at the same time. Input the user's name [LED] and code [DBT-dbstarled] and press [Ok]. At this time, the desktop of the computer of your control terminal will display as the desktop of the controlled terminal. You can carry out any operation to the computer on the controlled terminal.

#### Note:

- 1. Before using the function, please make sure that the communication between your two sets of computers are normal. How the two sets of computers carry out network refers to the related instruction of the operation system or call the customer service personnel of our company.
- 2. As a kind of protection, when exiting the procedure, the remote control function can not be exited. If it intends to exist, please press the right key on the computer icon at the lower right side of the desktop to select to exist.

# Section XII Backstage playing

### 3.12.1 Starting the backstage playing

The function can be realized under Windows 98/XP system and the following settings are needed before that: click the right key in the blank place of the desktop and the setting menu will appear.

Click [Property] and the property menu will appear (Figure 12-2), click [Set] and the monitor (2) is activated. Select [Expand the content of Windows to the monitor] under the frame and press [Application] button, and then confirm. In this way, setting has been finished and the backstage playing can be realized. At this time, when pressing [Back] button of <LED studio device> too bar, the playing window will switch at the front and back stage of the monitor. When the playing window is switched to the front stage, the display screen will indicate Windows interface.

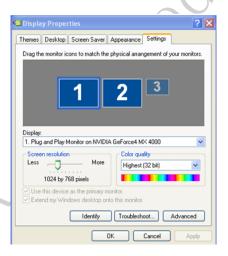

Figure 12-2

#### 3.12.2 Canceling the backstage playing

The following reverse settings shall be carried out when the front-stage playing replaces the backstage playing: right click the blank place in the desktop and Figure 12-1 will appear and then select [Property], Figure 12-2 will appear. Click [Monitor 2] and remove [√] on the [Expand the content of Windows to the monitor] and click [Monitor 1]. Press [ok] and right click the mouse, Figure 12-1 will come out. Select property and Figure 12-2 will appear and

click [Set] following with [senior], Figure 12-3 will come out. Click [display], Figure 12-4 will come out and then click red switch in [PDF(F)] bar, the switch will turn green and then click [Ok], Click [Yes], the synchronous display will be recovered.

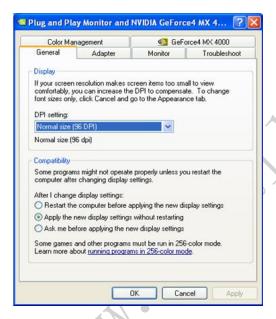

Figure 12-3

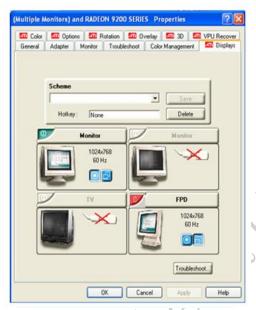

Figure 12-4

## **Section XIII** Multi-screen combination

### 3.13.1 Entering the synchronization of the multi-screen combination

Click [Set] menu in the main menu bar and select [Software setting] in the pull-out Select [Multi-screen combination/synchronization] in the dialogue box which has Figure 13-1. popped out, as Then click [Combination/synchronous setting] to come into the synchronous independent setting of the multi-screen combination, which is illustrated in Figure 13-2.

When the client has several display screens to display independently and requires that different display screen indicates different contents which are able to form a perfect content when using. [Current setting] shall be combined with. The following figure is the schematic diagram of controlling eight display screens and the explanation is made as follows:

|                     |   | 028 | tor Length 1 | Moni |
|---------------------|---|-----|--------------|------|
| Moi                 | 4 | 3   | 2            | 1    |
| nitor He            | 8 | 7   | 6            | 5    |
| Monitor Height 1024 |   |     |              |      |
|                     |   |     |              |      |

- The display in the figure belongs to the computer with 1, 280\*1, 024 resolution. Each number in the figure means one screen and there are eight screens altogether. Each screen is 288 point long\* 244 point wide, and needs two HUB. All the screens only need one main control and the function of eight screens to display the same content or different contents or the complete one content by using the software is realized. The procedure is as follows:
- Procedure 1: Set the point number and cabling mode that the actual HUB brings in [queue of the receiving card] within [LED setting]. Since eight screens need displaying individually and combing one when necessary, the number that [queue of the receiving card] needs is 8 with each one corresponding to each screen. The following figure is the queue of the first screen:

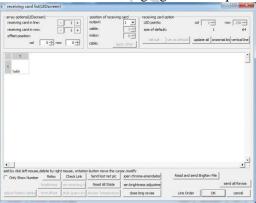

The following figure is the queue setting of the eighth screen:

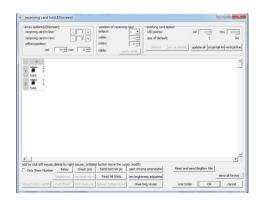

Press [Send all] in the lower right side after finishing setting the queue of all the screens, which is illustrated as the following figure:

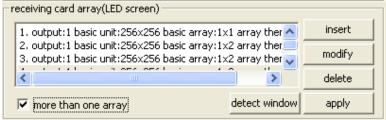

 Procedure 2: One defaulted program list which is in accordance with the size of LED screen is newly established after returning to the playing interface. The size in this example is 288\*244 lattice. One LED screen which complies with the lattice after 8 screens are combined shall also be established and the size in this example is 1, 152\*488 lattice, illustrated as the following figure:

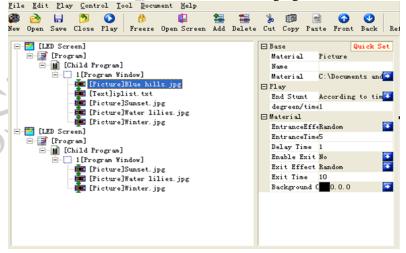

 Procedure 3: The combination scheme needed shall be established within the screen combination, which is illustrated in the following figure:

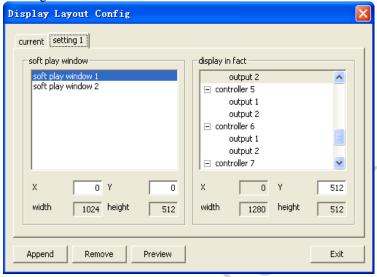

# **Section XIV** Software setting

## 3.14.1 Opening the setting of the software option

Click [Control] menu in the main menu bar and select [option] in the pull-out menu, the input dialogue box as Figure 14-1 will appear:

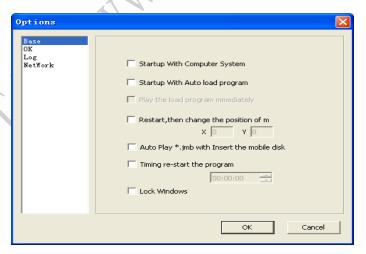

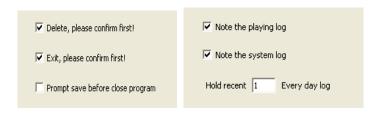

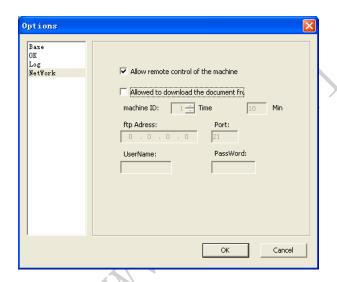

The option such as the player starting with computer, loading program list automatically when starting, changing the position of the mouse when starting, confirming when delete/exit, hint to save when closing the program list, the position of the mouse, studio from U disk, memory studio/system log and log reservation can be selected.

#### Note:

The log file is saved under xmplayer\log catalog of the system with [\*. TXT] format and the software will start automatically when the software encounters faults: the software will start automatically when encountering faults and exiting.

Timing restart system: the software is started again in the set time.

Confirm when exiting: the software will appear hint dialogue box when exiting for each time.

# **Chapter IV** Accessory

# Section I Setting of the common display card 4.1.1 ATI-AGP/PCI series display card

Press the right key of the mouse in the blank place of the desktop and click [Property] menu in the shortcut menu which has popped out. Select [Set] option in the [Display property] dialogue box which has popped out and click [Senior] button to select [Display] option. There is a red triangle button which will turn green when being clicked in the right side of FPD display and then click [Application] button.

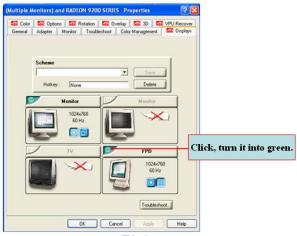

#### Note:

If video is played, select [Cover] option in the senior property and click [Copy mode option] button, then select [Totally identical] and click [Application] button.

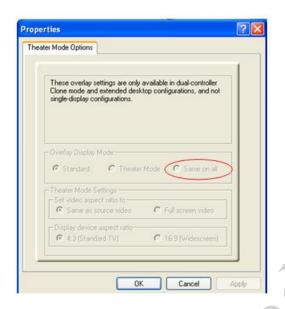

#### 4.1.2 NVDIA series of display cards

Press the right key of the mouse in the blank place of the desktop and click [Property] menu in the shortcut menu which has popped out. Select [Set] option in the dialogue box of [Display property] which has popped out and the property dialogue box will appear:

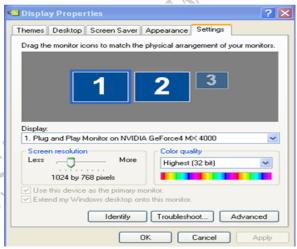

Click [Set] and then click [Senior] button, the senior dialogue box illustrated as the following figure will appear:

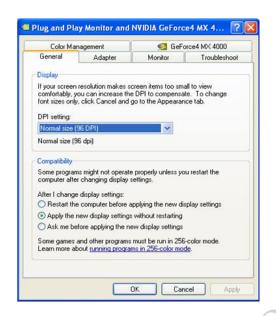

The left hand side will appear menu after clicking [GeForce4...] and the following figure will appear after clicking nView of the menu on the side of the left hand:

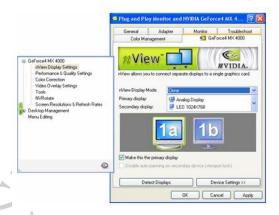

Select to copy in the nView mode and click [Application] button. If video is to be played, click [Troubleshooting] or [Performance] property page in the senior property, which is illustrated as the following figure:

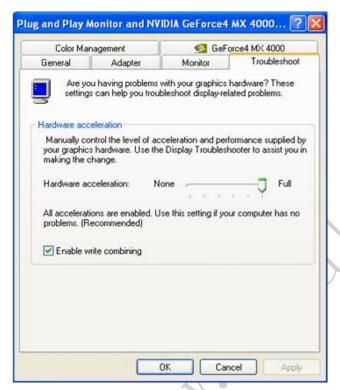

The hardware acceleration is established as the basic acceleration or acceleration without hardware and then click [application] button.

#### Note:

More specific installation explanation about the display card refers to the instruction of the display card purchased.

# Section II manufacturing of the communication line

## 4.2.1 Internationally standard type

I. The twisted-pair wire stripper is adopted to remove about 3cm the external twisted-pair skin and the twisted-par cable is as Figure I after finishing peeling.

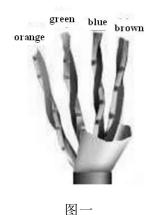

The following work is to carry out line alignment the standard of which is EIA/TIA T568B standard (As Figure 2). The followings shall be guaranteed when line alignment is carried out: 1 and 2 line pair is a twisting while 3 and 6 line pair is a twisting; so is 4 and 5 as well as 7 and 8; both ends of the power utilize T568B standard and according to the graphic, line pair is arranged according to certain color order (1. white orange, 2, orange, 3, white green, 4, blue, 5, white blue, 6, green, 7, white brown and 8, brown). Special attention will paid on that the green battle line must come across the blue line pair. The most likely mistake to be made here is to put the white green line and green line together on an adjacent basis, which will result in series interruption and makes the transmission efficiency lower.

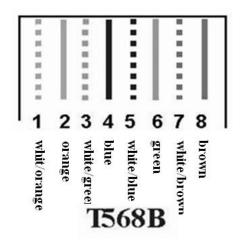

Figure II

After line alignment is carried out, arrange the lines and cut down the bare twisted-pair by professional scissors and only 15mm length shall be left, then hinge the line lead and put each line of the twisted-pair into the pin of RJ45 interface orderly. The line in white orange shall be put in the first pin and so on.

After determining each line of the twisted-pair has been put correctly, RJ45 pressing line clamp can be used to connect with RJ45 joint.

RJ45 joint which has been made is as Figure IV:

The pin method of RJ45 joint on the other end is the same and the RJ45 joints on both ends of the connection line after finishing shall be identical. Finally, the tester shall be used to test. In this way, the manufacturing of RJ45 is hereby finished.

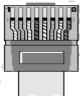

(Figure III)

## 4.2.2 Special explanation

 Connection method of the computer with DBA-7.0 or DBT-QA9.0 (That is the couplet method of two sets of computers)

#### A end:

1. White and orange, 2. Orange, 3. White and green, 4. Blue, 5. White and blue, 6. Green, 7. White and brown, 8. Brown).

#### B end:

- 1. White and green, 2. Green, 3. White and orange, 4. Blue, 5. White and blue, 6. Orange, 7. White and brown, 8. Brown).
- 2. Connection method of DBT-QT synchronous all series LED control system (that is the connection method of the computer and information point)

#### A end:

1. White and orange, 2. Orange, 3. White and green, 4. Blue, 5. White and blue, 6. Green, 7. White and brown, 8. Brown).

#### B end:

- 1. White and orange, 2. Orange, 3. White and green, 4. Blue, 5. White and blue, 6. Green, 7. White and brown, 8. Brown).
- 3. The schematic diagram of the common 568B mode is as follows:

  RJ-45 connector 8 line UTP

| white/ brown green white/ blue blue white/ green orange white/ orange |                                        | brown         |
|-----------------------------------------------------------------------|----------------------------------------|---------------|
| white/ blue blue white/ green orange white/ orange                    |                                        | white/ brown  |
| white/ blue blue white/ green orange white/ orange                    |                                        | green         |
| blue white/ green orange white/ orange                                |                                        | white/ blue   |
| white/ green  orange white/ orange                                    |                                        | blue          |
| orange<br>white/orange                                                | 0 10 10                                | white/ green  |
| white/ orange                                                         | SO III THE PROPERTY OF THE PROPERTY OF |               |
|                                                                       |                                        | white/ orange |

TIA/EIA -568B standard for RJ-45 connector (Figure IV)

#### Note:

- 1. The control system of DBS-HVT07double is able to transmit 160 meters (Actual measurement) and in order to guarantee the distance of the transmission, please purchase the product from the formal companies when purchasing network line and RJ45.
- 2. 8 cores of each RJ45 head shall be pressed when pressing the net wire, thus, the reliability of the transmission is ensured.

# **Chapter V Common problems**

# Section I Synchronous control system

## **5.1.1 Interruption of the connection**

The specific representation is:

- ① Unsuccessful parameter sending and [connection interruption] will be suggested;
- 2 Failure to find the control card;
- ③ The interface of the software fails to adjust, which means under gray status. The software [LED control equipment list] has no main control icon.

Methods used to probably solve problems:

- 1) Pull in and out of USB wire again;
- 2 Change USB wire;
- ③ The equipment manger checks the equipment connection;
- 4 The computer is confirmed without virus;
- ⑤ If it is under internal type, it is probably due to the loose slot or dirty part of PCI. Please insert again or adopt the rubber to wipe the PCI interface.

## 5.1.2 No-signal output

The specific representation is:

The pilot lamp in the net mouth of the control card is not bright.

Methods used to probably solve problems:

- [XMPLAYER] of our company has not been installed and please determine to install.
- 2. Failure to open the FPD of the display card. Right click my computer on the desktop-> property-> setting-> senior-> display-> FPD.
- 3. Incorrect resolution mode:

The specific representation is: the screen flashes or under uncontrollable status.

Troubleshooting method:

Adjust the current resolution of the computer to be in accordance with that of the control card. The product does not totally support several non-standard modes such as 1, 152\*800. Please contact with the customer service department of our company in any special requirements.

# Section II Asynchronous control system

#### 5.2.1 Failure to start normally

Open the power of the control card; the pilot lamp of the power <LED8>, <LED5> and <LED1> are bright successively; if the network is correctly connected, the pilot lamp of the network communication will be bright. If either <LED1> or <LED5> is not bright, it means failing to start normally and 1 minute power failure is needed to start again.

#### 5.2.2 Failure to send the content normally

- 1. It will be invalid to send the content under the circumstance without the establishment of the connection and operation can be carried out after the connection is established.
- 2. Whether the control card connects the power.
- 3. Whether the setting of the IP address of the computer is in conflict with the control card.
- 4. Try to connect again after closing other procedures.
- 5. When the inspection above has no problems; the damage of the net mouth of the control card or incorrect connection of the net wire can be taken into consideration.
- 6. Whether the IP address of the computer is correct or not. Please refer to IP setting.
- 7. Make sure whether the system status LED1 of the control card and the pilot lamp are bright; if regular flash occurs, please close the power for 2 minutes and then repeat the connection procedure above:
- 8. The network connection is normal but the software fails to detect the control card. DBS-ASY09 is started manually.
- 9. Colorful screen of the walking wizard, DBS-ASY09 is restarted after power failure for 1 minute and wizard is carried out again.